# **MGate 5118 Series J1939 Gateway User Manual**

**Version 2.2, September 2023** 

**[www.moxa.com/products](https://www.moxa.com/products)**

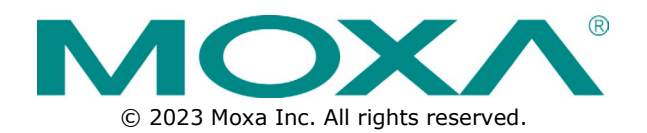

### **MGate 5118 Series J1939 Gateway User Manual**

The software described in this manual is furnished under a license agreement and may be used only in accordance with the terms of that agreement.

### **Copyright Notice**

© 2023 Moxa Inc. All rights reserved.

#### **Trademarks**

The MOXA logo is a registered trademark of Moxa Inc. All other trademarks or registered marks in this manual belong to their respective manufacturers.

### **Disclaimer**

- Information in this document is subject to change without notice and does not represent a commitment on the part of Moxa.
- Moxa provides this document as is, without warranty of any kind, either expressed or implied, including, but not limited to, its particular purpose. Moxa reserves the right to make improvements and/or changes to this manual, or to the products and/or the programs described in this manual, at any time.
- Information provided in this manual is intended to be accurate and reliable. However, Moxa assumes no responsibility for its use, or for any infringements on the rights of third parties that may result from its use.
- This product might include unintentional technical or typographical errors. Changes are periodically made to the information herein to correct such errors, and these changes are incorporated into new editions of the publication.

### **Technical Support Contact Information**

**[www.moxa.com/support](https://www.moxa.com/support)**

### **Table of Contents**

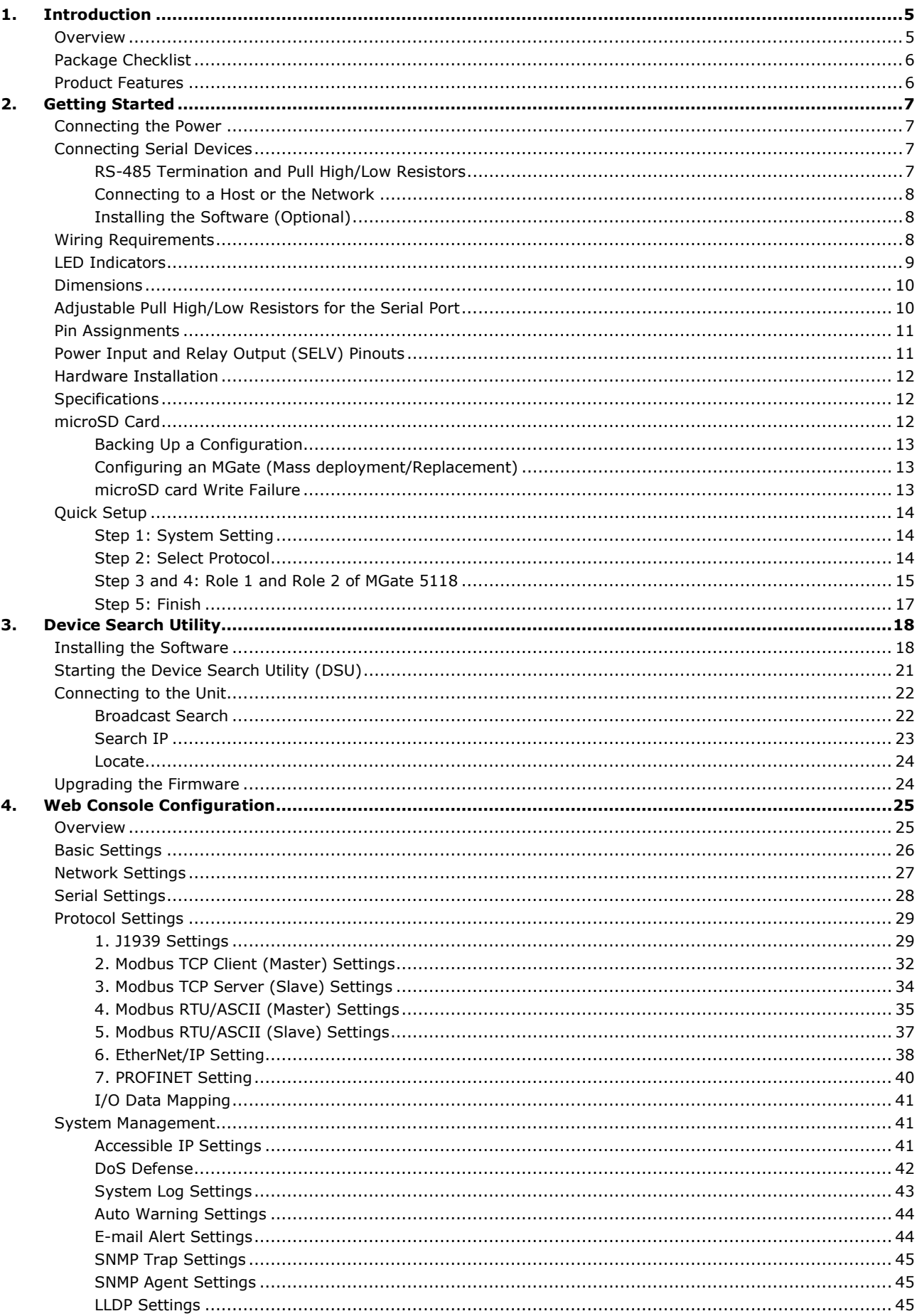

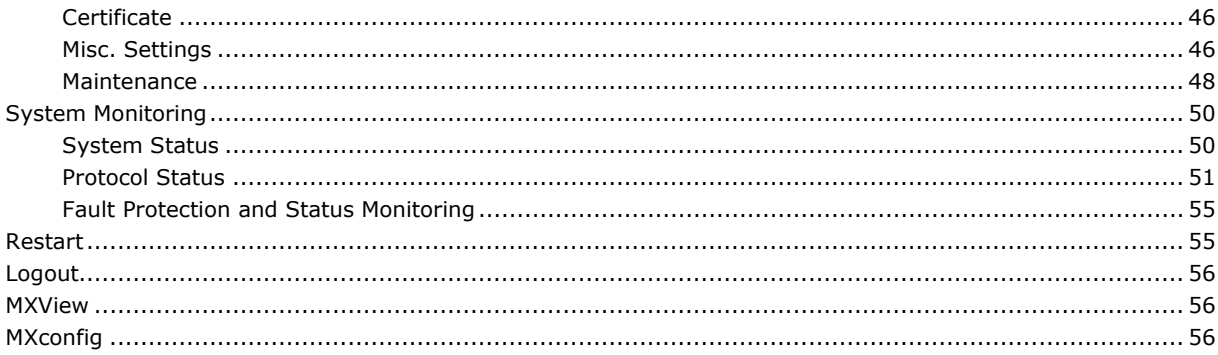

<span id="page-4-0"></span>Welcome to the MGate 5118 CAN-J1939 Gateway Series that converts J1939 to Modbus RTU/ASCII/TCP, PROFINET, and EtherNet/IP protocols.

All the 5118 gateways have dual DC power input for redundancy. Magnetic serial port isolation is also provided.

In this chapter, we give an introduction to the MGate 5118.

# <span id="page-4-1"></span>**Overview**

The MGate 5118 Industrial Protocol Gateway Series supports the SAE J1939 protocol, which is based on CAN bus (Controller Area Network). SAE J1939 is used to implement communication and diagnostics among vehicle components, diesel engine generators, and compression engines, and it is suitable for the heavy-duty truck industry and backup power systems. It is now common to use an engine control unit (ECU) to control these kinds of devices, and more and more applications are using PLCs for process automation to monitor the status of J1939 devices connected to an ECU.

The MGate 5118 Series supports the Modbus RTU/ASCII/ TCP, EtherNet/IP, and PROFINET protocols to support most PLC applications. Devices that support the J1939 protocol can be monitored and controlled by PLCs and SCADA systems that use the Modbus RTU/ASCII/TCP, EtherNet/IP, and PROFINET protocols. With regard to the MGate 5118 series, you can use the same gateway model in a variety of PLC environments.

The MGate 5118 Series supports a web console for easy configuration and maintenance, and the built-in traffic monitor function monitors J1939 protocol traffic, allowing users to monitor the status of connected CAN devices, including error count, packet count, and bus-offline. The traffic monitor function can also be used to troubleshoot CAN devices. The diagnostics tool helps users to check CAN device settings and indicates CAN device availability by reading the J1939 network address. In addition, the MGate 5118 gateway series has a built-in Live List function for when two or more J1939 devices are connected to the same CAN bus. This function shows the PGN and address of packets transmitted from each device, giving users the ability to gauge the loading of the CAN bus.

To detect loose cables, the MGate 5118 Series supports status monitoring and fault protection functions. The status monitoring function notifies a PLC when the cable between the gateway and CAN device is loose. In addition, the fault protection function executes actions predefined by the user when the cable between the gateway and CAN device is loose.

#### **Windows-Based Utility and Web Console for Easy Setup**

A Windows-based utility is provided to make it easy to search for and locate devices, assign IP addresses, import/export configuration files, and upgrade the the MGate 5118's firmware. The utility automatically connects to all available MGate 5118 units on the local area network (LAN). A user-friendly web console is provided to configure the device from a web browser.

# <span id="page-5-0"></span>**Package Checklist**

All models in the MGate 5118 series are shipped with the following items:

#### **Standard Accessories**

- 1 MGate 5118 gateway series
- Quick installation guide (printed)
- Warranty card

**NOTE** 

#### **Optional Accessories**

- **Mini DB9F-to-TB Adapter:** DB9 female to terminal block adapter for RS-422/485 applications
- **WK-51-01:** wall-mounting kit, 51 mm wide

Notify your sales representative if any of the above items is missing or damaged.

# <span id="page-5-1"></span>**Product Features**

- Key-in-free J1939 command auto detection
- Built-in J1939 traffic monitoring/diagnostics/live-list tools
- Support J1939 to Modbus RTU/ASCII/TCP, EtherNet/IP, PROFINET protocol conversion
- Ready for hazardous locations: C1D2, ATEX, IECEx
- microSD card for configuration backup and event log
- 2 kV CAN bus and Modbus serial port isolation
- -40 to 75°C wide operating temperature range models available

<span id="page-6-0"></span>This chapter provides basic instructions for installing the MGate 5118.

# <span id="page-6-1"></span>**Connecting the Power**

The unit can be powered by connecting a power source to the terminal block.

- 1. The unit can be powered by connecting a power source to the terminal block.
- 2. The power input range is from 12 to 48 VDC.

To remove the wire from the terminal block, use a flathead screwdriver to push the orange slot next to the terminal block hole, and then pull the wire out.

Note that the unit does not have an on/off switch. It automatically turns on when it receives power. The PWR LED on the front panel will glow to indicate that the unit is receiving power. There are two DC power inputs for redundancy.

# <span id="page-6-2"></span>**Connecting Serial Devices**

The unit's serial port(s) are located on the front panel. If you are connecting an RS-485 multidrop network with multiple devices, note the following:

- All devices that are connected to a single serial port must use the same protocol (i.e., either Modbus RTU or Modbus ASCII).
- Each master device must connect to its own port on the unit. If you are connecting to a network with both master and slave devices, the master must be connected to a separate port from the slaves.
- For the CAN port, plug CAN\_L and CAN\_H into the terminal block. If another device is connected to the same CAN bus, use the Ext\_CAN\_L and Ext\_CAN\_H as extension pins

For serial port pin assignments, refer to the **[Pin Assignments](#page-10-0)** section.

### <span id="page-6-3"></span>**RS-485 Termination and Pull High/Low Resistors**

In some critical RS-485 environments, you may need to add termination resistors to prevent the reflection of serial signals. When using termination resistors, it is important to set the pull high/low resistors correctly so that the electrical signal is not corrupted. For each serial port, DIP switches or jumper settings are used to set the pull high/low resistor values. A built-in 120 Ω termination resistor can also be enabled.

To modify the termination and pull high/low resistor settings, refer to the **[Adjustable Pull High/Low](#page-9-1)  [Resistors for the Serial Port](#page-9-1)** section for your model.

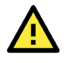

#### **ATTENTION**

Do not use the 1 KΩ pull high/low setting on the MGate 5118 when using the RS-232 interface. Doing so will degrade the RS-232 signals and reduce the effective communication distance.

### <span id="page-7-0"></span>**Connecting to a Host or the Network**

Two 10/100BaseT Ethernet ports are located on the gateway's back panel. These ports are used to connect the unit to a host or Ethernet network, as follows:

- For normal operation, use a standard straight-through Ethernet cable to connect the unit to your Modbus TCP, EtherNet/IP, or PROFINET network.
- For initial configuration or for troubleshooting purposes, you may connect the unit directly to a PC.

The unit's Link LED will light up to indicate a live Ethernet connection.

### <span id="page-7-1"></span>**Installing the Software (Optional)**

The Device Search Utility (DSU) can be installed from the Documentation and software CD. The DSU can be used to connect the MGate with the PC. Follow the onscreen instructions after inserting the CD. For additional details, refer to **Chapter 3: [Device Search Utility](#page-17-0)**.

# <span id="page-7-2"></span>**Wiring Requirements**

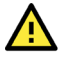

## **ATTENTION**

#### **Safety First!**

Be sure to disconnect the power cord before installing and/or wiring your MGate 5118.

#### **Wiring Caution!**

Calculate the maximum possible current in each power wire and common wire. Observe all electrical codes dictating the maximum allowed current for each wire size.

If the current goes over the allowed maximum, the wiring could overheat, causing serious damage to your equipment.

#### **Temperature Caution!**

Be careful when handling the MGate 5118. When plugged in, the MGate 5118's internal components generate heat, and consequently the board may be too hot to touch.

You should also observe the following common wiring rules:

• Use separate paths to route wiring for power and devices. If power wiring and device wiring paths must cross, make sure the wires are perpendicular at the point of intersection.

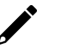

#### **NOTE**

Do not run signal or communication wiring and power wiring in the same wire conduit. To avoid interference, wires with different signal characteristics should be routed separately.

- You can use the type of signal transmitted through a wire to determine which wires should be kept separate. The rule of thumb is that wiring that shares similar electrical characteristics can be bundled together.
- Keep input wiring and output wiring separate.
- When necessary, we strongly advise labeling wiring to all devices in the system.

# <span id="page-8-0"></span>**LED Indicators**

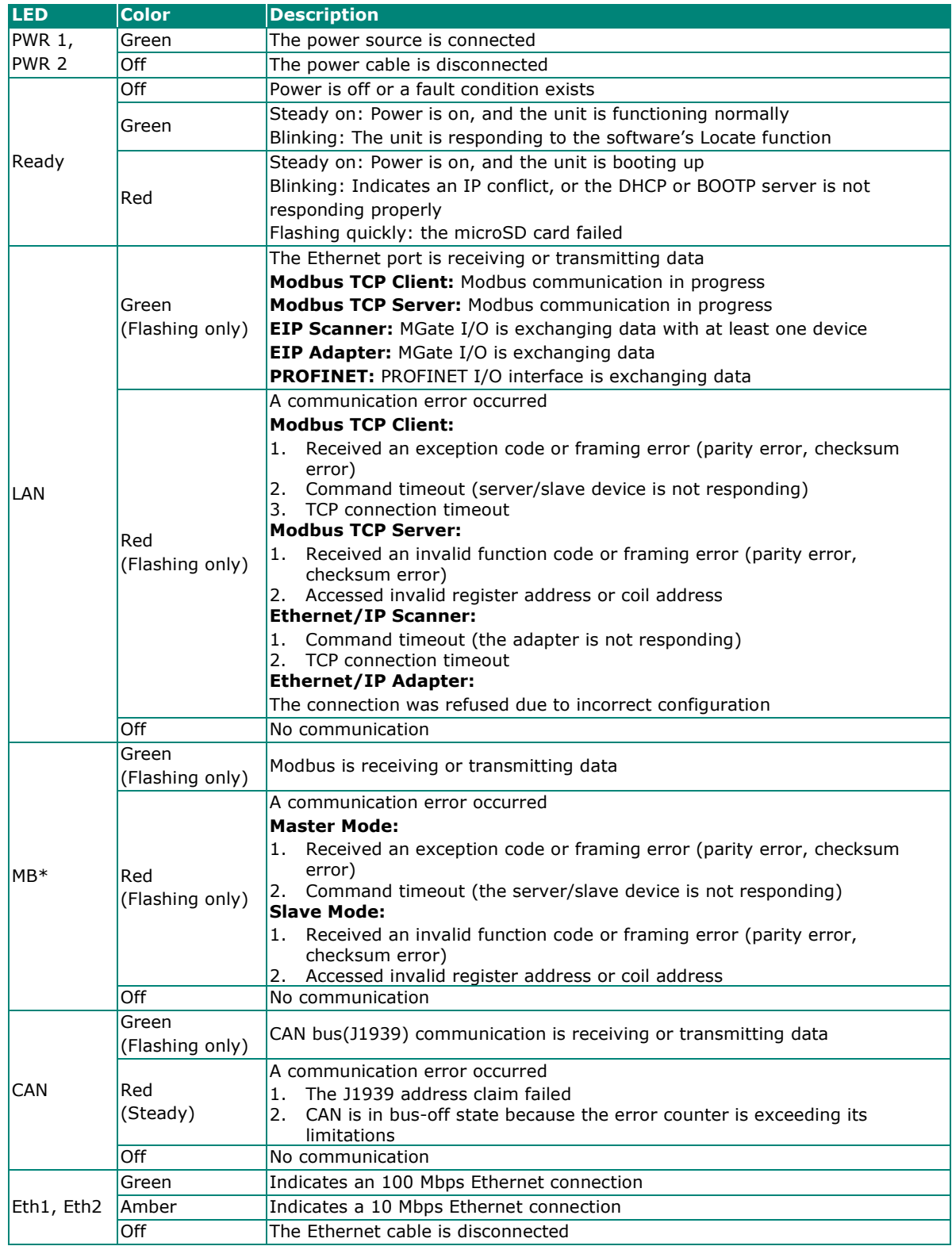

\*Only indicates serial communication status; for Modbus TCP status, please refer to LAN LED indicator.

# <span id="page-9-0"></span>**Dimensions**

**Unit = mm (inch)**

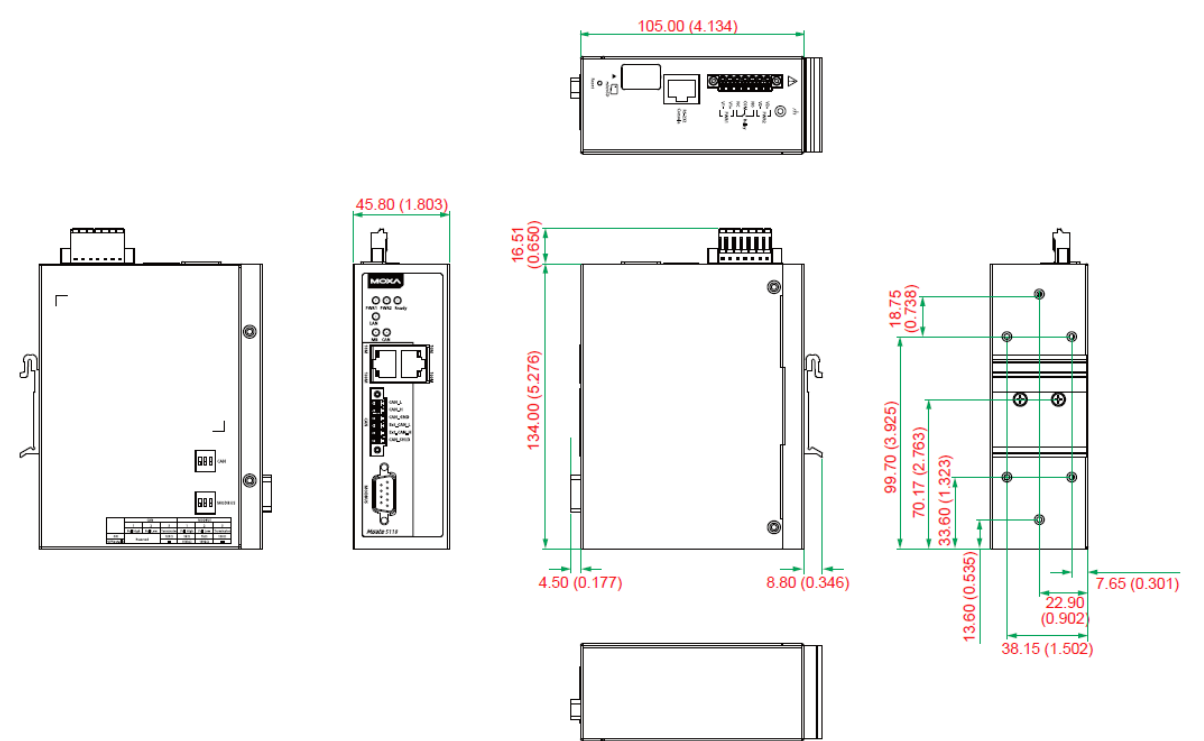

# <span id="page-9-1"></span>**Adjustable Pull High/Low Resistors for the Serial Port**

In some critical environments, you may need to add termination resistors to prevent the reflection of serial signals. When using termination resistors, it is important to set the pull high/low resistors correctly so that the electrical signal is not corrupted. The MGate 5118 uses DIP switches to set the pull high/low resistor values for each serial port. Undo the screws and find the DIP switches located at the back side of the PCB.

**To add a 120 Ω termination resistor**, set switch 3 on the port's assigned DIP switch to ON; set switch 3 to OFF (the default setting) to disable the termination resistor.

**To set the pull high/low resistors to 150 KΩ**, set switches 1 and 2 on the port's assigned DIP switch to OFF. This is the default setting.

**To set the pull high/low resistors to 1 KΩ**, set switches 1 and 2 on the port's assigned DIP switch to ON.

# Λ

### **ATTENTION**

Do not use the 1 KΩ pull high/low setting on the MGate 5118 when using the RS-232 interface. Doing so will degrade the RS-232 signals and reduce the effective communication distance.

# <span id="page-10-0"></span>**Pin Assignments**

The MGate 5118 uses DB9 serial ports to connect to Modbus RTU or ASCII devices. Each port supports three serial interfaces that is selected by software: RS-232, RS-422, and RS-485 (both 2 and 4-wire).

#### **RJ45 (Ethernet, Console)**

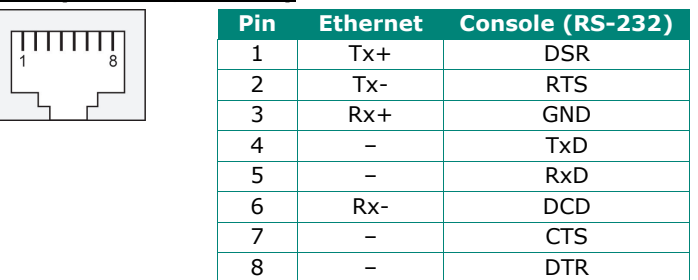

#### **Male DB9 (Serial port)**

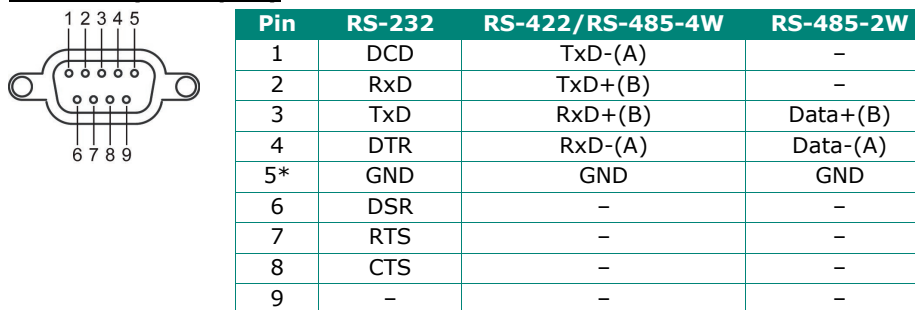

\*Signal ground

#### **CAN Port (6-pin Terminal Block)**

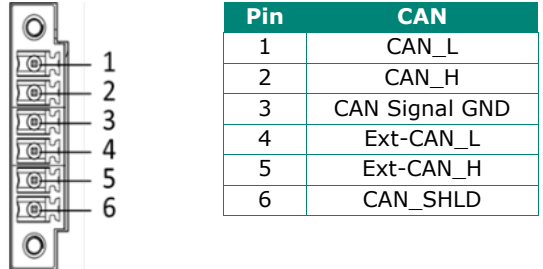

# <span id="page-10-1"></span>**Power Input and Relay Output (SELV) Pinouts**

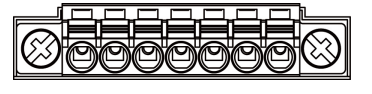

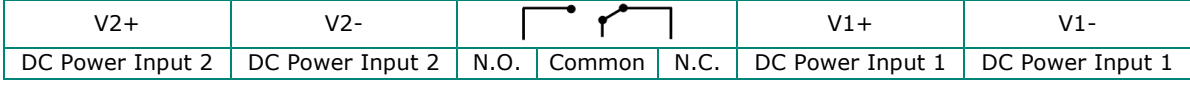

# <span id="page-11-0"></span>**Hardware Installation**

The MGate 5118 is designed to be attached to a DIN rail or mounted on a wall. For DIN-rail mounting, push down the spring and properly attach it to the DIN rail until it "snaps" into place. For wall mounting, install the wall-mount kit (optional) first and then mount the device to the wall. The following figure illustrates the two mounting options:

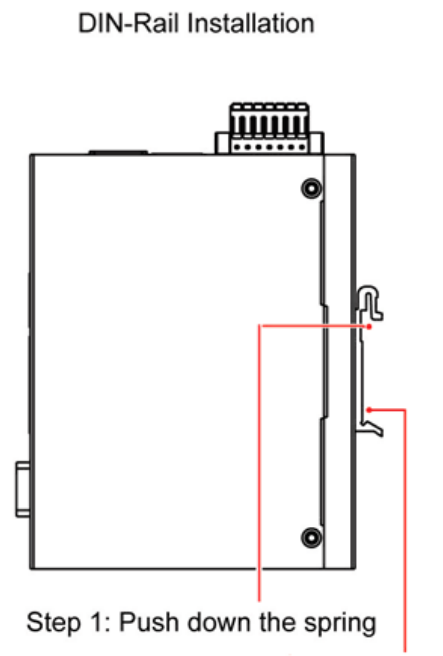

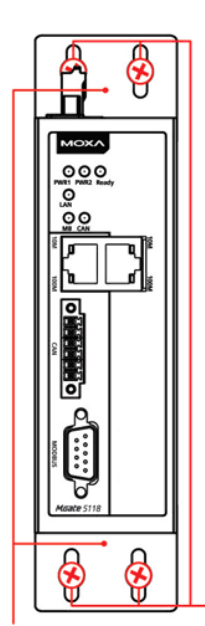

**Wall-Mount Installation** 

Step 2: Screw onto wall

Step 2: Click onto DIN rail Step 1: Install wall-mount kit

# <span id="page-11-1"></span>**Specifications**

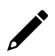

### **Note**

The latest specifications for Moxa's products can be found at [https://www.moxa.com.](https://www.moxa.com/)

# <span id="page-11-2"></span>**microSD Card**

The MGate 5118 gateway series is equipped with a microSD card slot for easy configuration. The microSD card can be used to store an MGate's system configuration settings and the MGate's system log. In addition, a configuration stored on a microSD card can be uploaded automatically to an MGate.

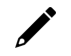

#### **NOTE**

Inserting a microSD card into an MGate's microSD slot results in one of two actions, depending on what kind of data is currently stored on the card:

- 1. If the microSD card contains a valid configuration file, the configuration will be automatically copied to the MGate.
- 2. If the microSD card does not contain a valid configuration file (e.g., if it's empty), the MGate's configuration will be copied to the microSD card.

# <span id="page-12-0"></span>**Backing Up a Configuration**

Use the following procedure to copy the configuration of an MGate gateway to a microSD card:

- 1. Use a PC to format the microSD card to support FAT file systems and delete all of the data on the card.
- 2. Power off the MGate and insert the microSD card (make sure the microSD card is empty).
- 3. Power on the MGate. The current settings will be copied to the microSD card.
- 4. If you modify the MGate's configuration using MGate Manager or the Web Console while the microSD card is installed in the gateway, your configuration changes will be automatically saved to the microSD card when you save the configuration.

### <span id="page-12-1"></span>**Configuring an MGate (Mass deployment/Replacement)**

Use the following procedure to copy the configuration stored on a microSD card to an MGate gateway for mass deployment or to replace a faulty unit:

- 1. Power off the MGate device (often a new device) and insert the microSD card.
- 2. Power on the MGate device.
- 3. The configuration file stored on the microSD card will be copied automatically to the MGate gateway.

### <span id="page-12-2"></span>**microSD card Write Failure**

The following events will cause the microSD card to experience a write failure.

- 1. The microSD card has less than 20 MB of free space.
- 2. The MGate configuration file is read-only.
- 3. The microSD card's file system is corrupted.
- 4. The microSD card is damaged.

The MGate gateway will halt the write action if any of the above conditions exists. The MGate's Ready LED will flash and the beeper will sound to inform the user of the write failure. If you are replacing the microSD card, the microSD card will be synchronized with the configurations stored on the MGate device. Note that the microSD card should not contain any configuration files; otherwise, the configuration will be copied from the microSD card to the MGate device.

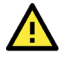

#### **WARNING**

If your intention is to back up the configuration of an MGate gateway, it is best practice to **only insert an empty microSD card** into the microSD slot. If the card contains a valid configuration file, that configuration will automatically (without warning) overwrite the MGate's current configuration.

# <span id="page-13-0"></span>**Quick Setup**

The MGate series now provides Quick Setup, an illustrated guide especially designed to make the configuration easy. When you press Quick Setup, you will access the mode and start to configure. Only five steps are needed.

### <span id="page-13-1"></span>**Step 1: System Setting**

First, configure the Server Settings to identify the units and Network Settings of the MGate.

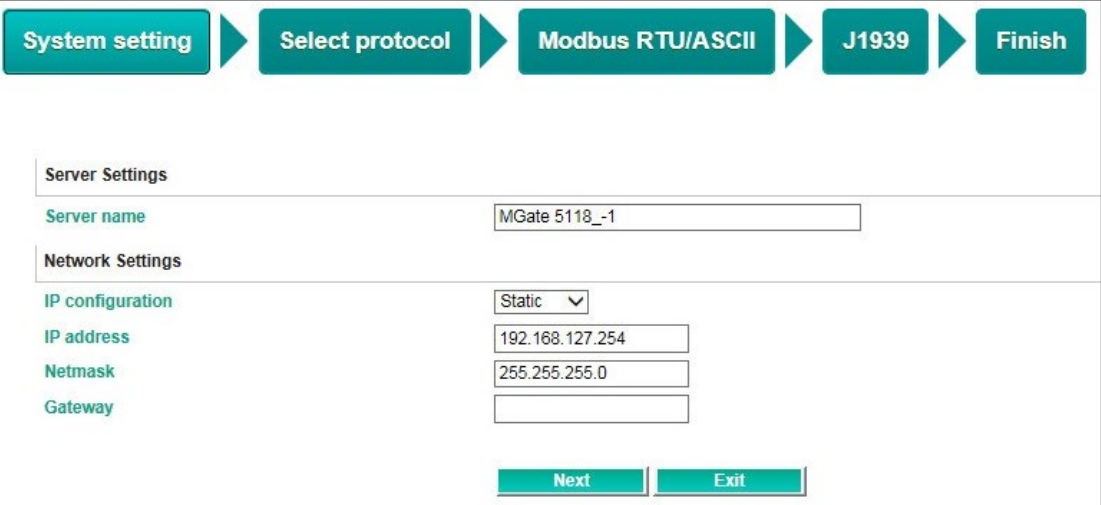

### <span id="page-13-2"></span>**Step 2: Select Protocol**

Then, you have to select the protocols used on your devices that are connected through the MGate. After selection, the MGate will automatically change its role to the correct one. For example, if the device is set as a Modbus RTU Master, the MGate will then automatically configure as a Modbus RTU slave by itself. Regarding protocol configuration, please refer to chapter 4.

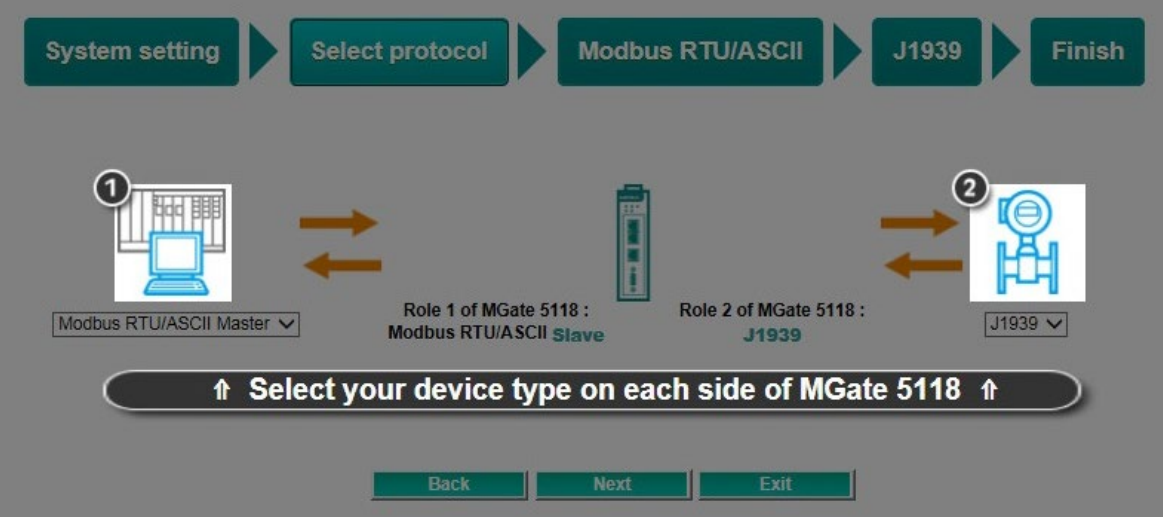

### <span id="page-14-0"></span>**Step 3 and 4: Role 1 and Role 2 of MGate 5118**

#### **Example:**

After finishing the device protocol selection, Role 1 and Role 2 of the MGate will be set accordingly. You will need to configure the details on each side with the following steps. Here is an example of Role 1 as a Modbus TCP Server, and Role 2 as a J1939 device.

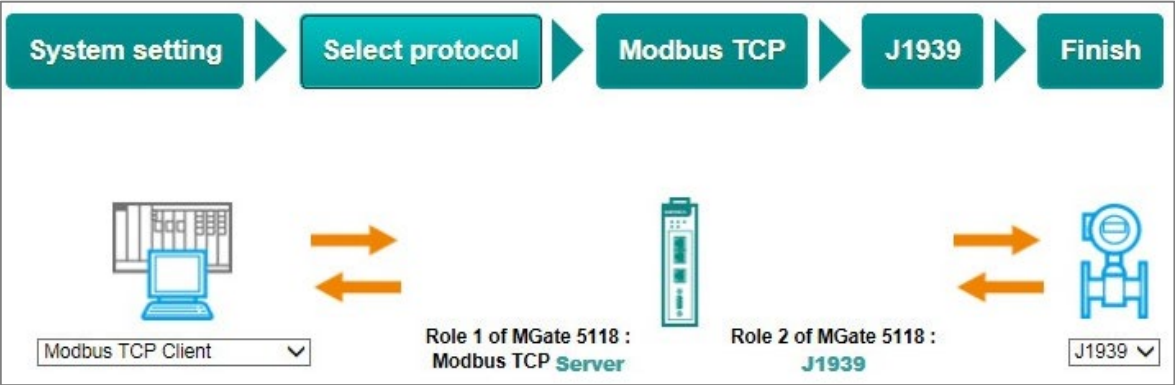

#### **Modbus TCP Setting:**

Set Modbus TCP

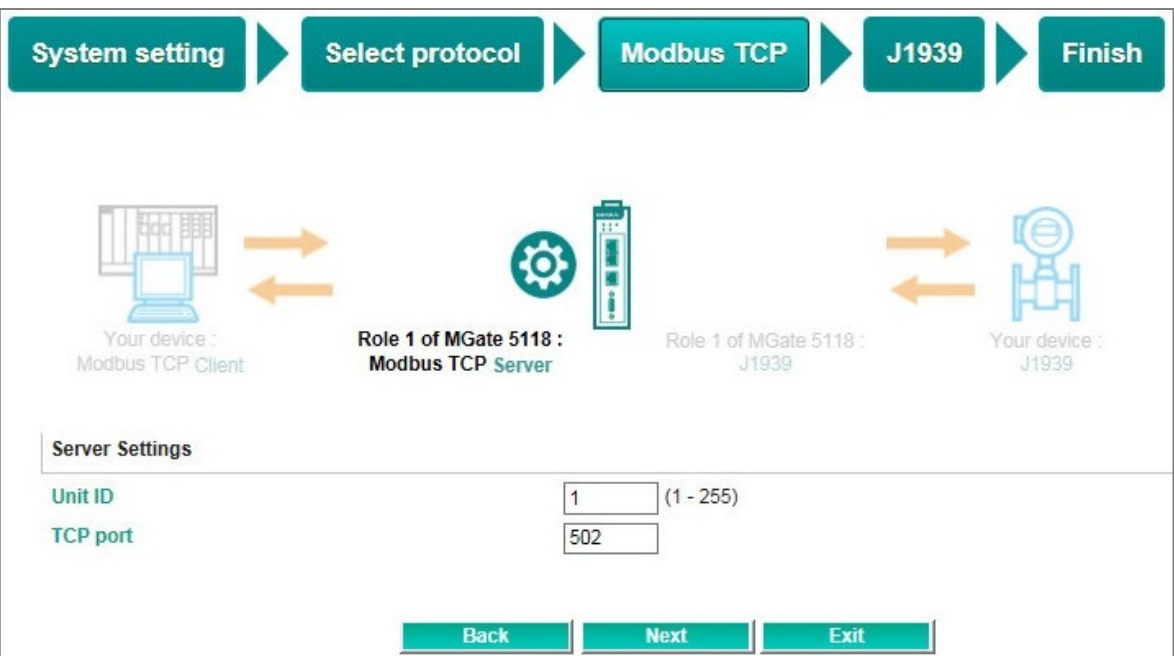

#### **J1939 settings:**

J1939 related settings include the Device Network address, device name, and the transmit method. In addition, the J1939 input/output commands can be set by clicking the **Add** button.

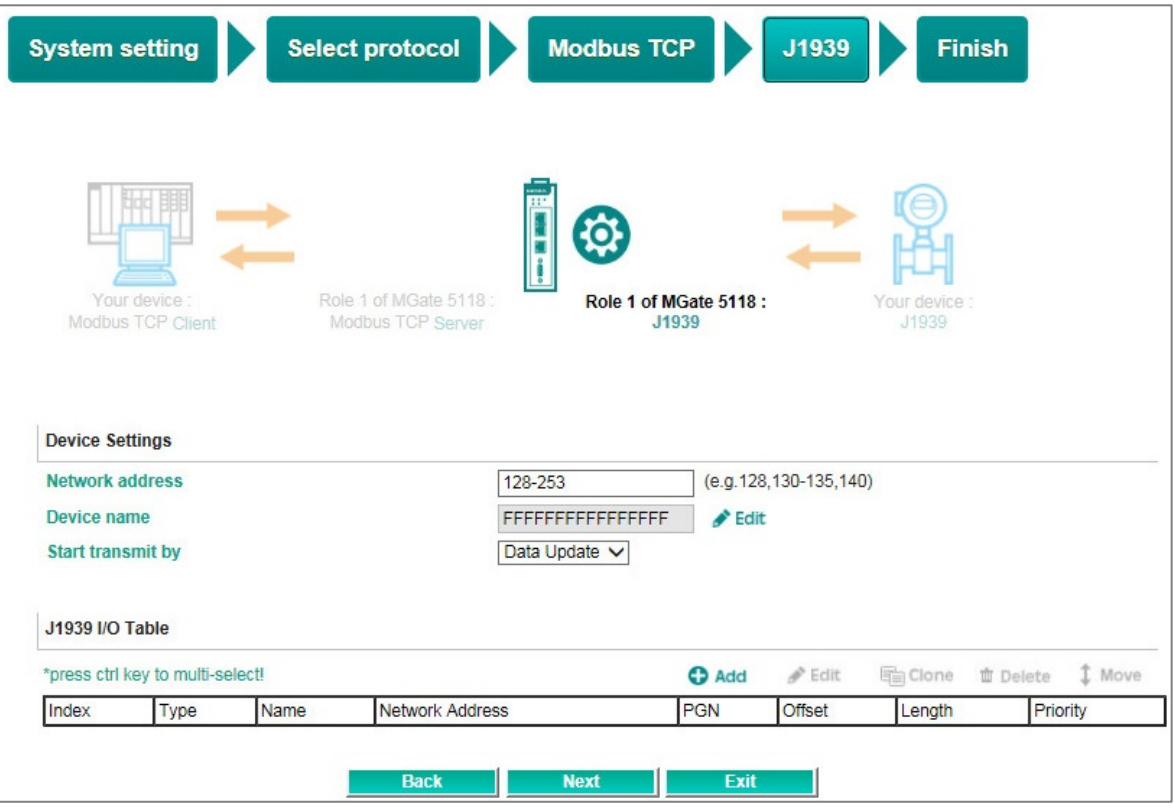

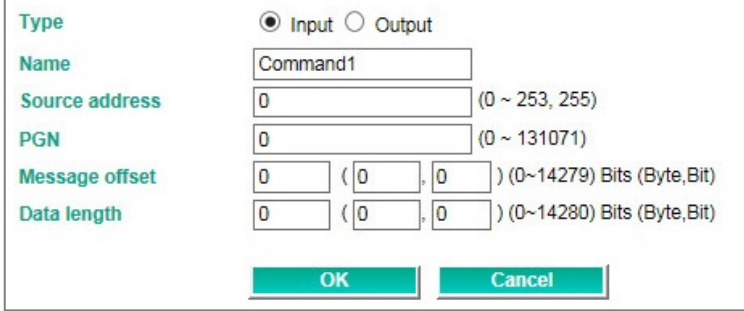

# <span id="page-16-0"></span>**Step 5: Finish**

Once all the configurations are done, you can check if all parameters are correct on this webpage. Moreover, if you want to determine the data mapping status, you can click the View I/O data mapping to know more details. If all of them are correct, press **Save** to make the settings effective.

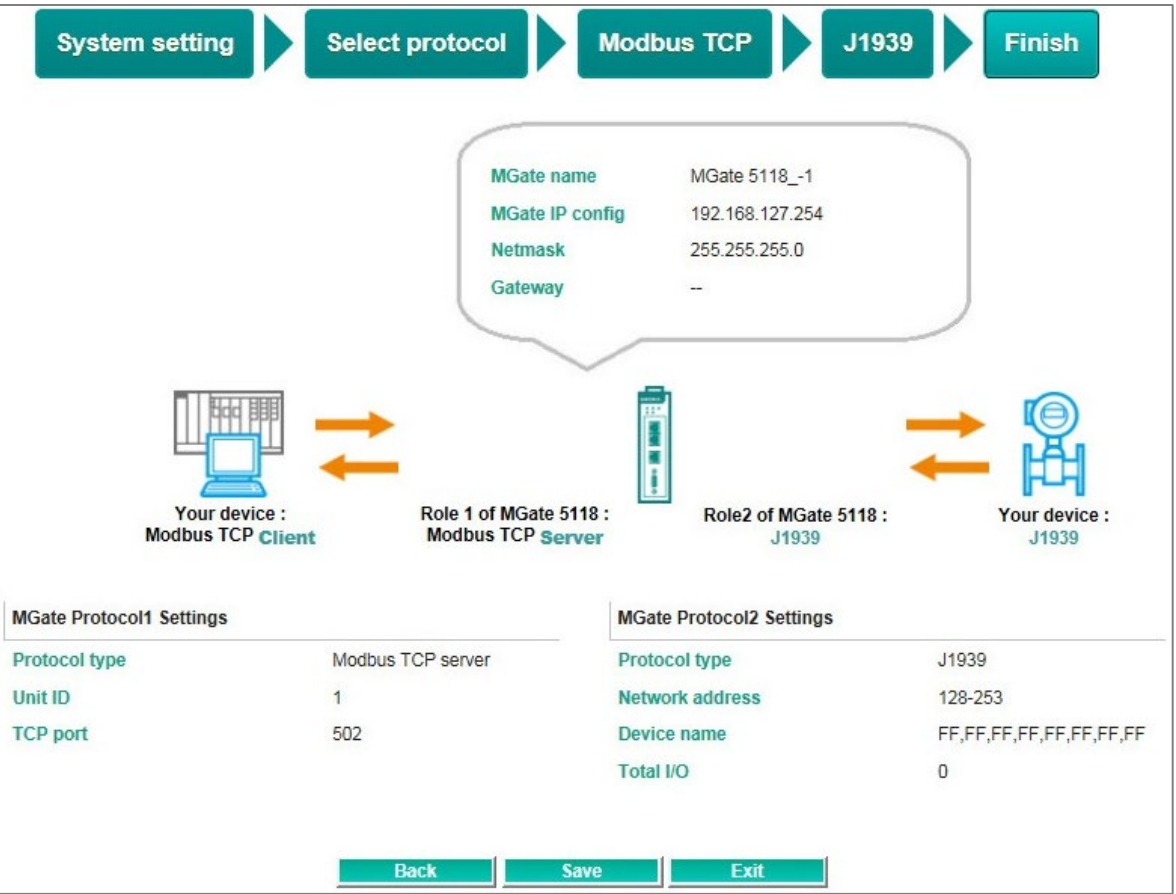

# <span id="page-17-1"></span><span id="page-17-0"></span>**Installing the Software**

The following instructions explain how to install the Device Search Utility (**DSU**), a utility for configuring and monitoring MGate 5118 units over a network.

1. You can download DSU (Device Search Utility) from Moxa's website: [www.moxa.com.](http://www.moxa.com/) Locate and run the following setup program to begin the installation process:

**dsu\_setup\_**[*Version*]**\_Build\_**[*DateTime*]**.exe**

The latest version might be named **dsu\_setup\_Ver2.x\_Build\_xxxxxxxx.exe**.

2. You will be greeted by the Welcome window. Click **Next** to continue.

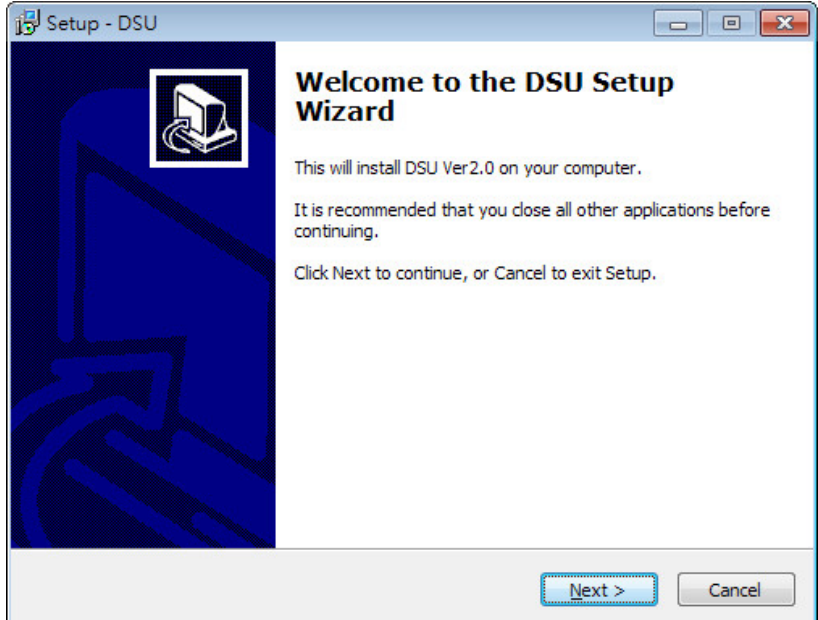

3. When the **Select Destination Location** window appears, click **Next** to continue. You may change the destination directory by clicking on **Browse...**.

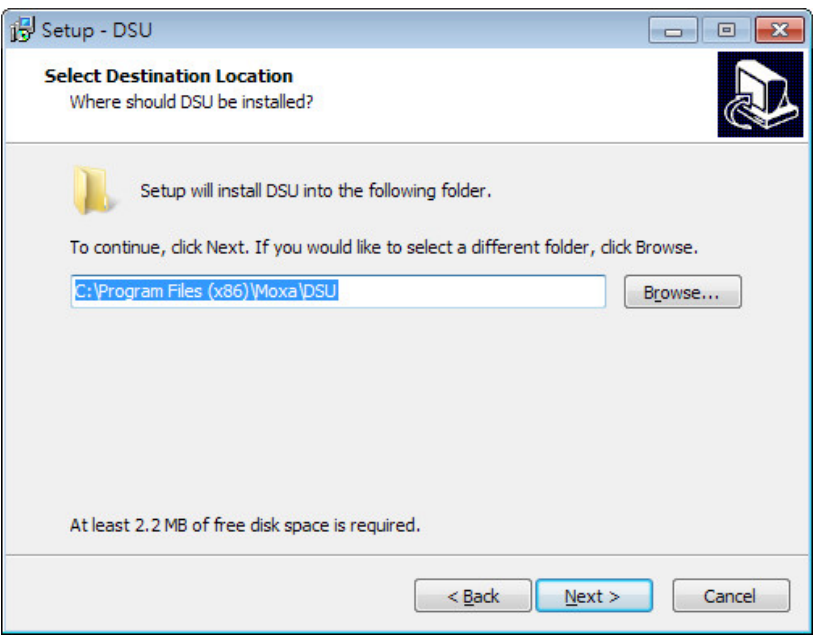

4. When the **Select Additional Tasks** window appears, click **Next** to continue. You may select **Create a desktop icon** if you would like a shortcut to the DSU on your desktop.

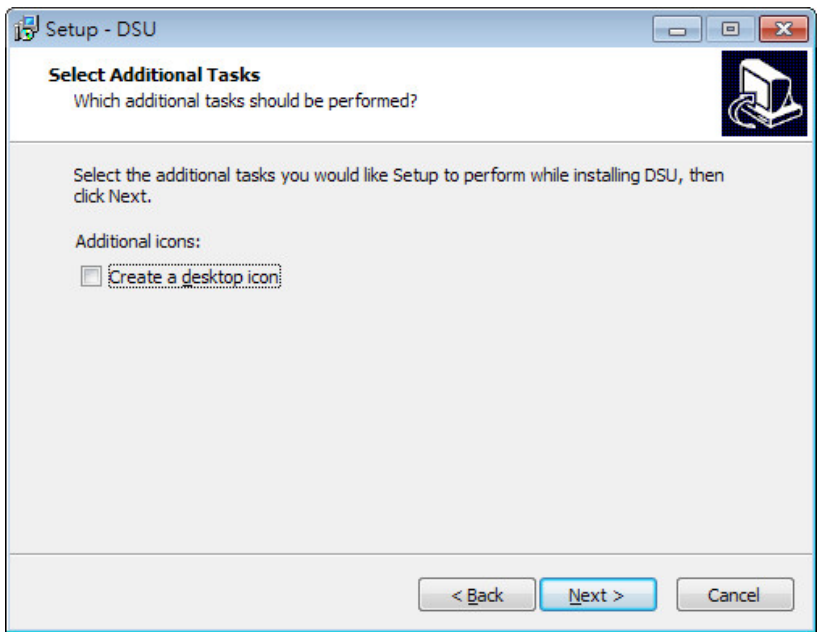

5. Click **Install** to start copying the software files.

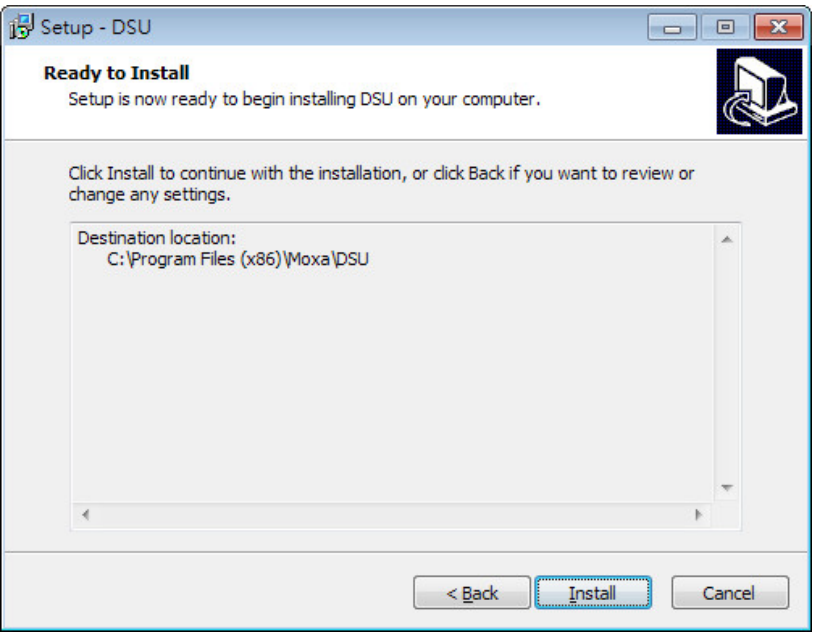

6. A progress bar will appear. The procedure should take only a few seconds to complete.

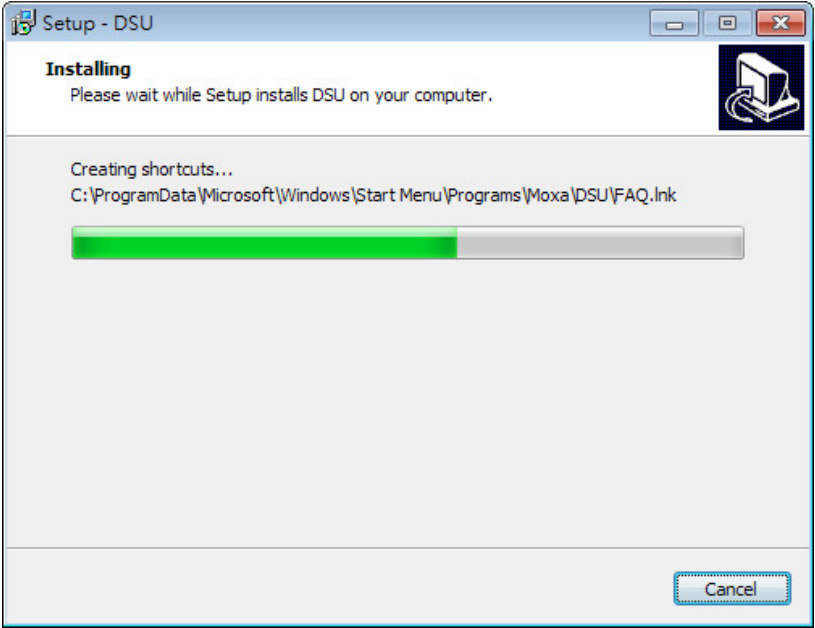

7. A message will indicate that the DSU is successfully installed. You may choose to run it immediately by selecting **Launch DSU**.

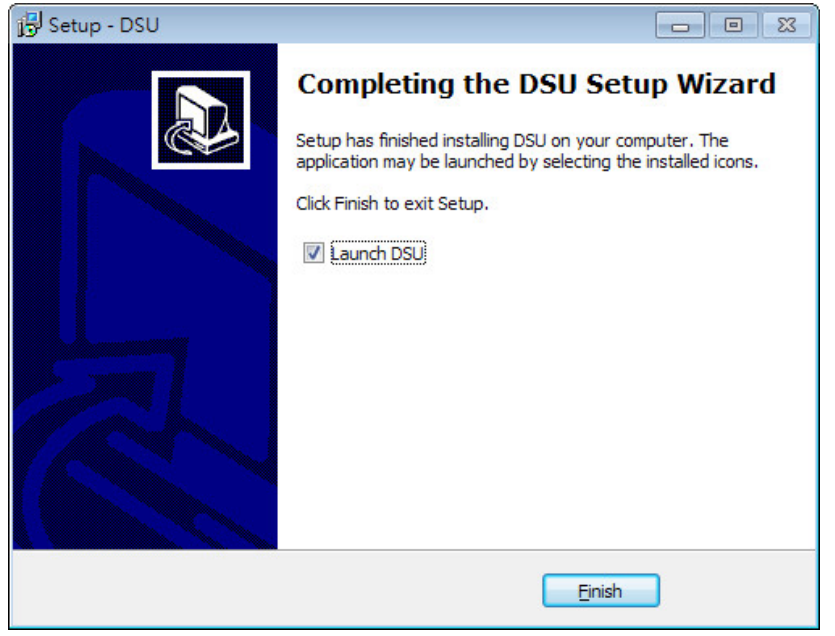

8. You may also open the DSU through **Start > Programs > MOXA > DSU**, as shown below.

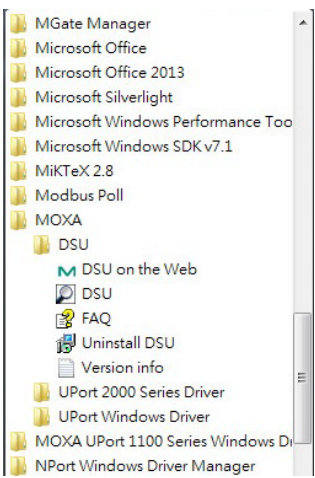

# <span id="page-20-0"></span>**Starting the Device Search Utility (DSU)**

The DSU is a Windows-based utility that is used to configure the MGate 5118 Series.

Before running the DSU, make sure that your PC and the MGate 5118 are connected to the same network. Alternatively, the MGate 5118 Series may be connected directly to the PC for configuration purposes. Refer to Chapter 2 for more details.

You may open the DSU from the Windows Start menu by clicking **Start > Programs > MOXA > DSU**. The DSU window should appear as shown below.

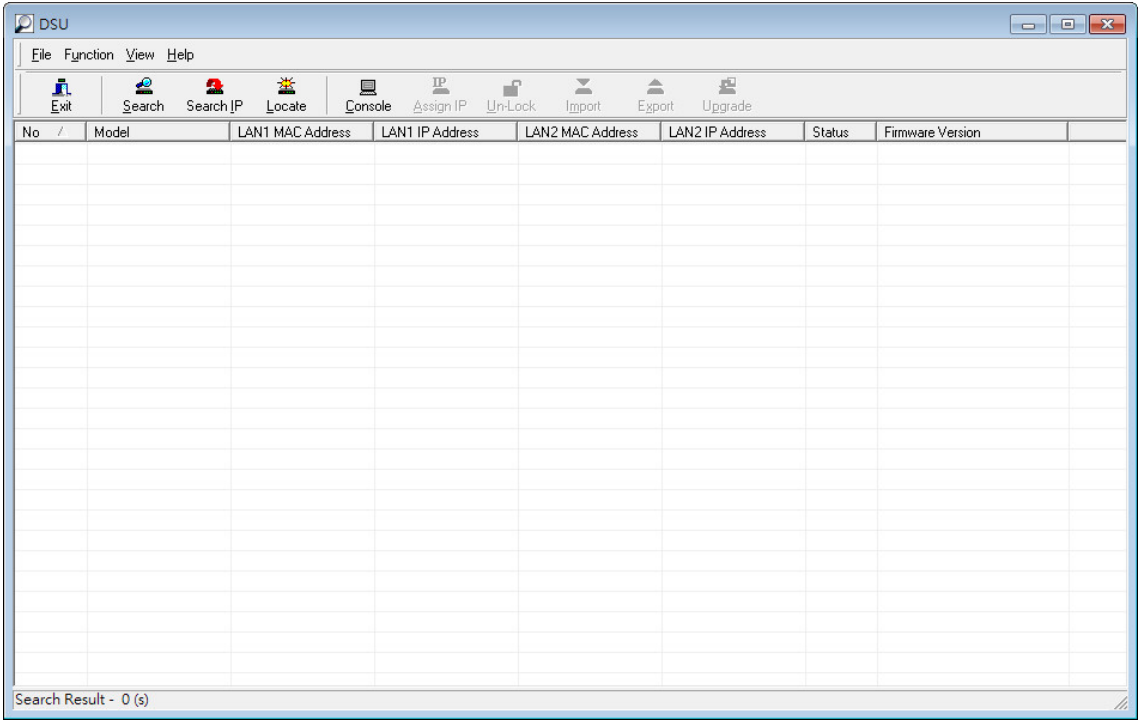

# <span id="page-21-0"></span>**Connecting to the Unit**

The DSU needs to connect to the unit before the unit can be configured. There are two methods to connect to the unit. **Broadcast Search** is used to find all MGate 5118 units on the LAN. **Search IP** attempts to connect to a specific unit by IP address, which is useful if the unit is located outside the LAN or can only be accessed by going through a router.

### <span id="page-21-1"></span>**Broadcast Search**

Click **Search** and a new Search window will pop up.

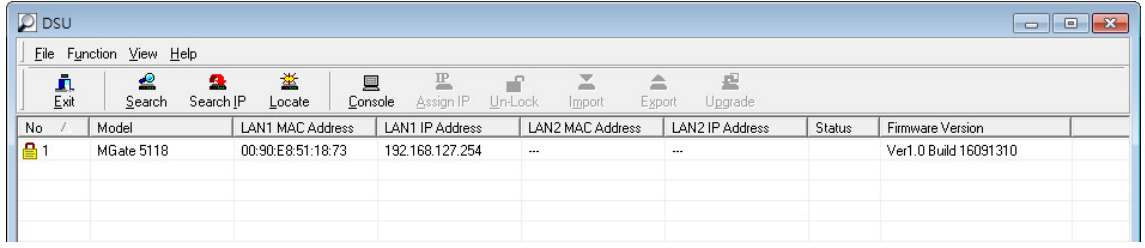

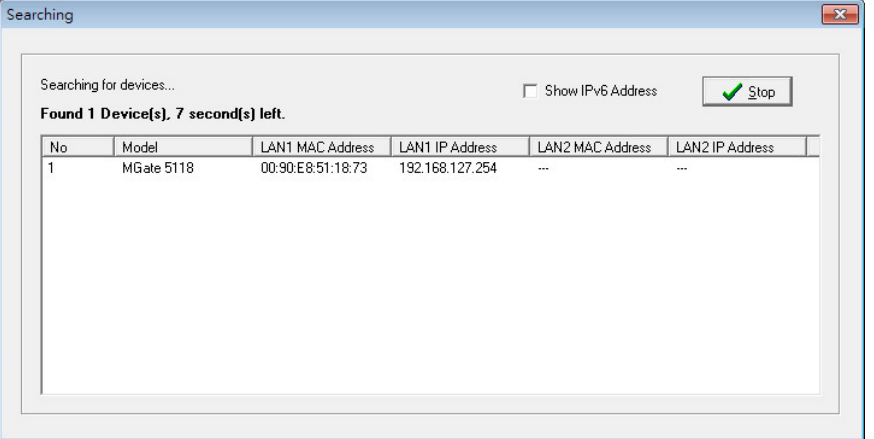

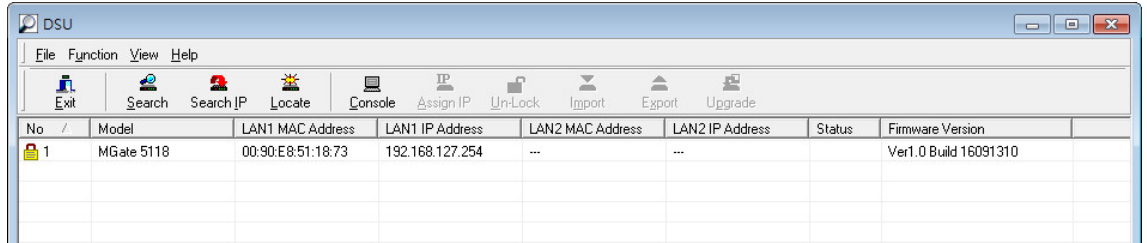

When the search is complete, every MGate 5118 found on the LAN will appear in the DSU window. The MAC address, IP address, and firmware version of each unit will be shown. Select the one you would like to configure.

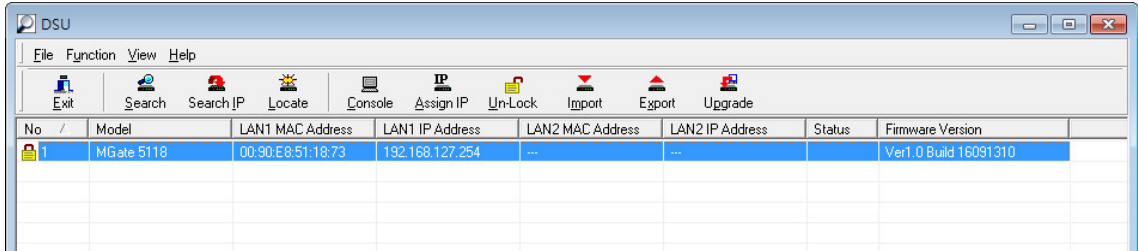

# <span id="page-22-0"></span>**Search IP**

Click **Search IP** if you know the IP address of the unit and wish to connect to it directly.

Enter the unit's IP address and click **OK**.

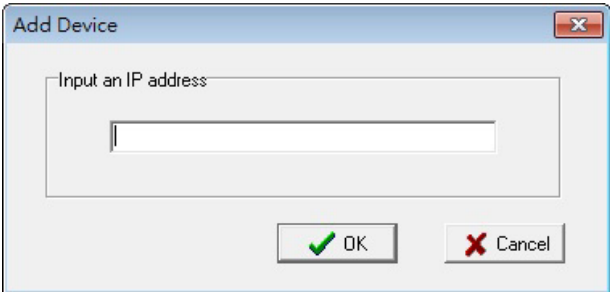

If the search is successful, the unit will be listed in the DSU window. Right click the unit to open a pop-up list of possible actions, or double click a unit to open the web console.

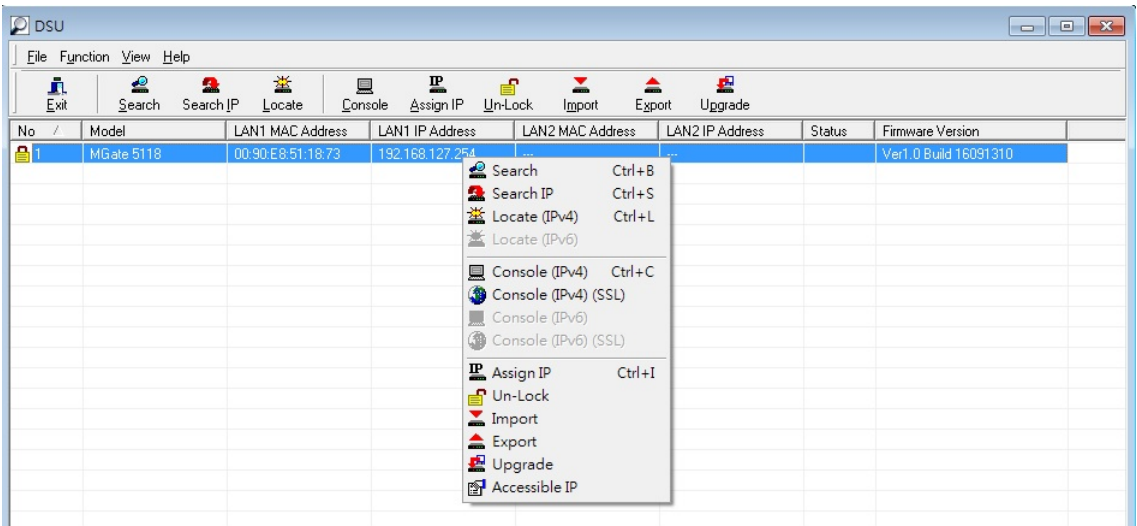

### <span id="page-23-0"></span>**Locate**

The **Locate** function will cause the unit to beep, so you can determine which unit is the target.

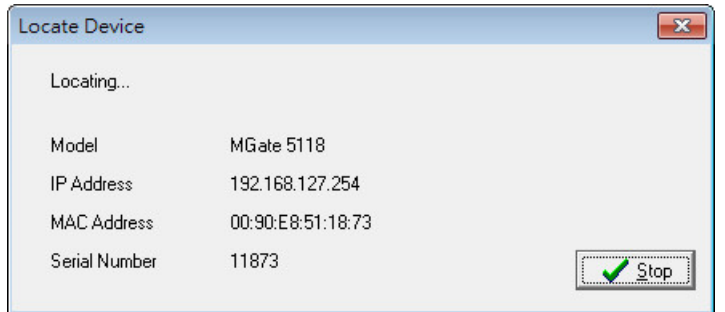

The **Assign IP** function allows you to change the unit's IP addresses.

Use the **Un-Lock** function to execute Import, Export, and Upgrade actions. The default account and password are **admin** and **moxa**.

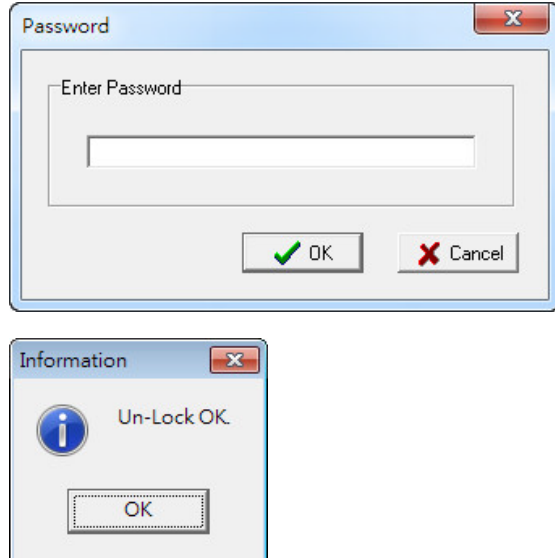

To **Import** or **Export** the configuration file, click the icons to import the configuration file from a laptop, or export the currently used unit's configuration file to a laptop.

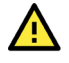

#### **ATTENTION**

If Search IP fails to locate the MGate 5118, the IP address that you entered might be incorrect. Retry the search and reenter the IP address carefully.

Another possibility is that the MGate 5118 is located on the same LAN as your PC, but on a different subnet. In this case, you can modify your PC's IP address and/or netmask so that it is on the same subnet as the MGate 5118. When your PC and the MGate 5118 are on the same subnet, the DSU should be able to find the unit.

# <span id="page-23-1"></span>**Upgrading the Firmware**

You can obtain the latest firmware for the MGate 5118 from [www.moxa.com.](http://www.moxa.com/) After downloading the new firmware file to your PC, you can use the DSU to write it to your MGate 5118. Select the desired unit from the DSU list and then click **Upgrade** to begin the process.

<span id="page-24-0"></span>The MGate 5118 provides a web console for easy configuration through a web browser such as Microsoft Internet Explorer or Google Chrome.

# <span id="page-24-1"></span>**Overview**

To connect to the MGate web console, open a web browser and enter the MGate gateway's IP address.

http://<MGate IP address>

The default IP addresses of LAN1 is 192.168.127.254. If you are unable to log in to the unit, you can use the DSU to first search for the unit. Refer to the **[Device Search Utility](#page-17-0)**.

When the login page pops up, enter the account name and password. The default Account name and Password are **admin** and **moxa**, respectively.

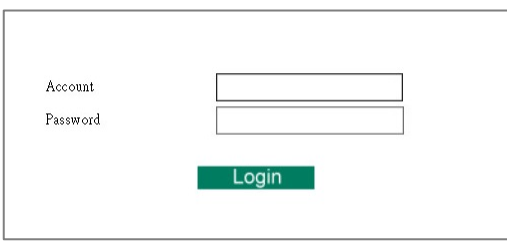

Once logged in to the web console, you will see the previous login record. If the login record is not as what you accessed previously, please change the password immediately.

The welcome page shows information relevant to the MGate 5118.

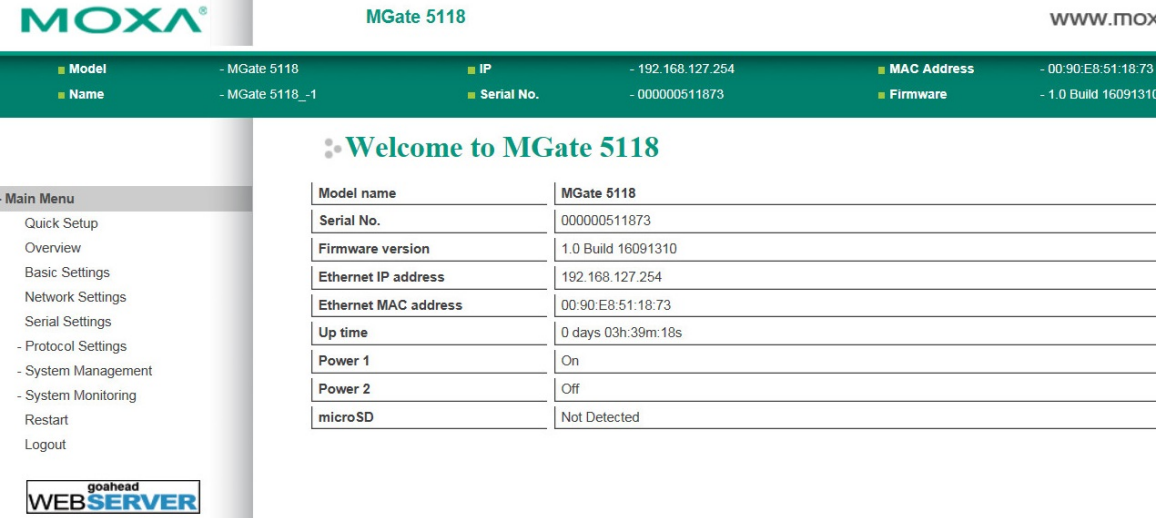

# <span id="page-25-0"></span>**Basic Settings**

**Server Settings** and **Time Settings** are shown on the **Basic Settings** page. Click **Submit** to save the current changes to the unit and click **Restart** once all the settings have been changed. The unit will reboot immediately to use the new settings.

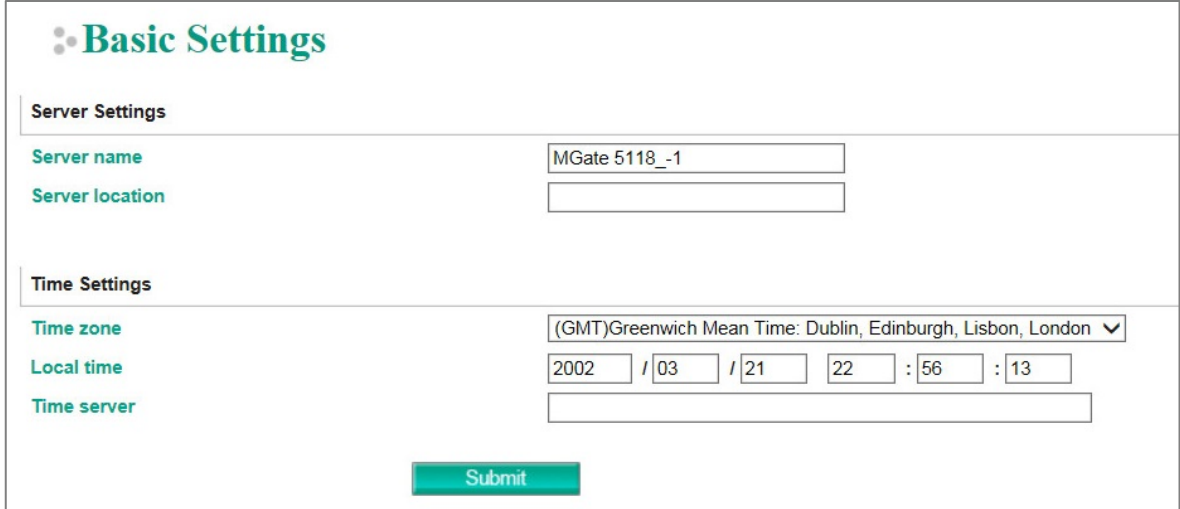

#### *Server Setting*

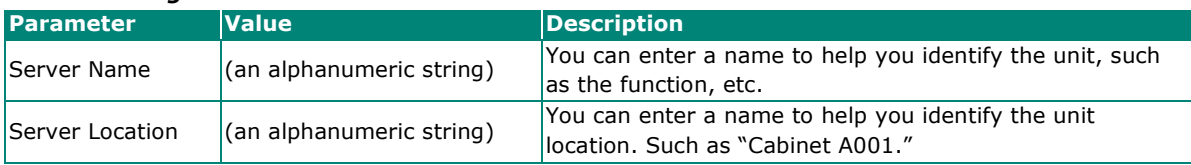

#### *Time Settings*

The MGate has a built-in Real-Time Clock for time calibration functions. Functions such as the log function can add real-time information to the message.

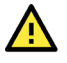

#### **ATTENTION**

First-time users should select the time zone first. The console will display the "real time" according to the time zone relative to GMT. If you would like to modify the real-time clock, select **Local time**. MGate's firmware will modify the GMT time according to the Time Zone.

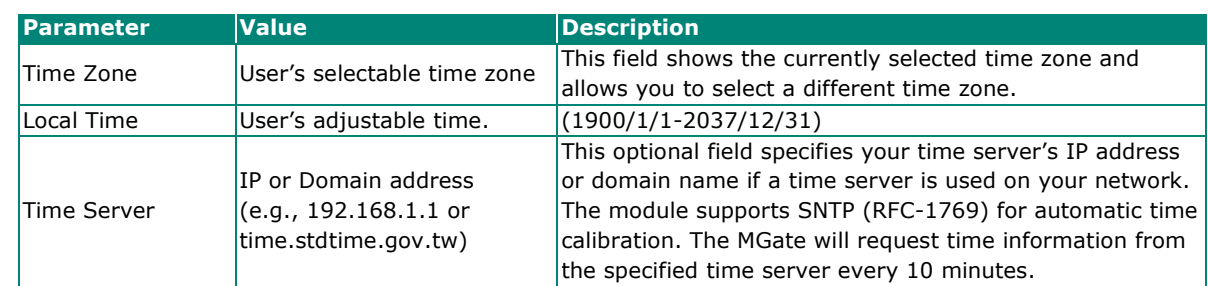

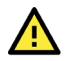

#### **ATTENTION**

If the dispersion of the time server is higher than the client (MGate), the client will not accept NTP messages from the time server. MGate's dispersion is 1 second. You must configure your time server with a dispersion value lower than 1 sec for the NTP process to complete.

# <span id="page-26-0"></span>**Network Settings**

The **Network** tab is where the unit's network settings are configured. You can modify the **LAN mode**, **Network Configuration**, **IP Address**, **Netmask**, **Default Gateway**, and **DNS**.

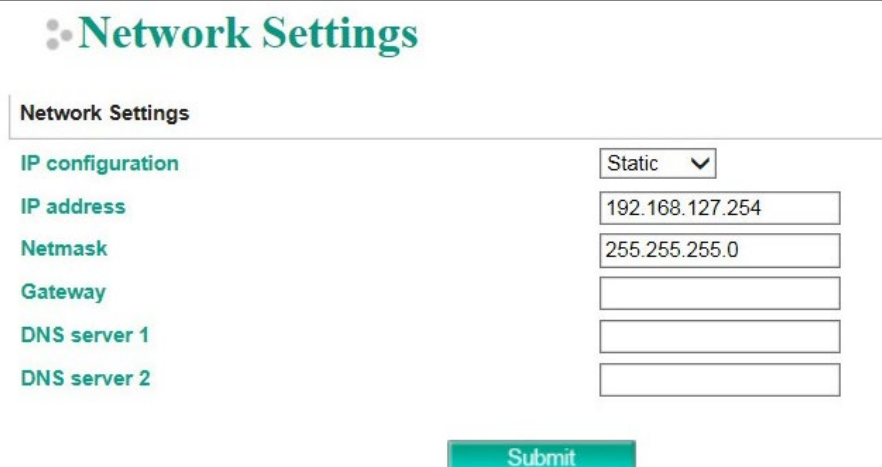

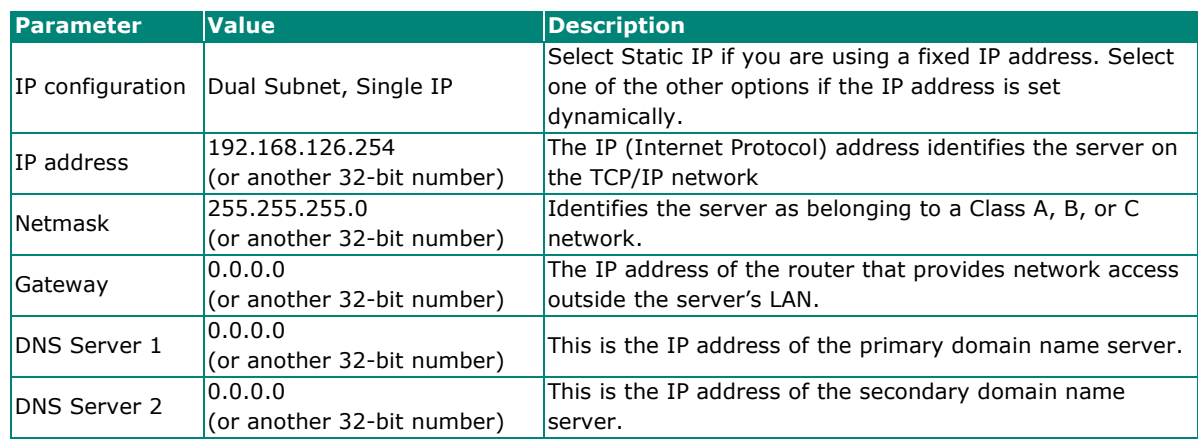

# <span id="page-27-0"></span>**Serial Settings**

The Serial tab is where each serial port's communication parameters are configured. You can configure Baudrate, Parity, Stop Bit, Flow Control, FIFO, Interface, RTS on delay, and RTS off delay.

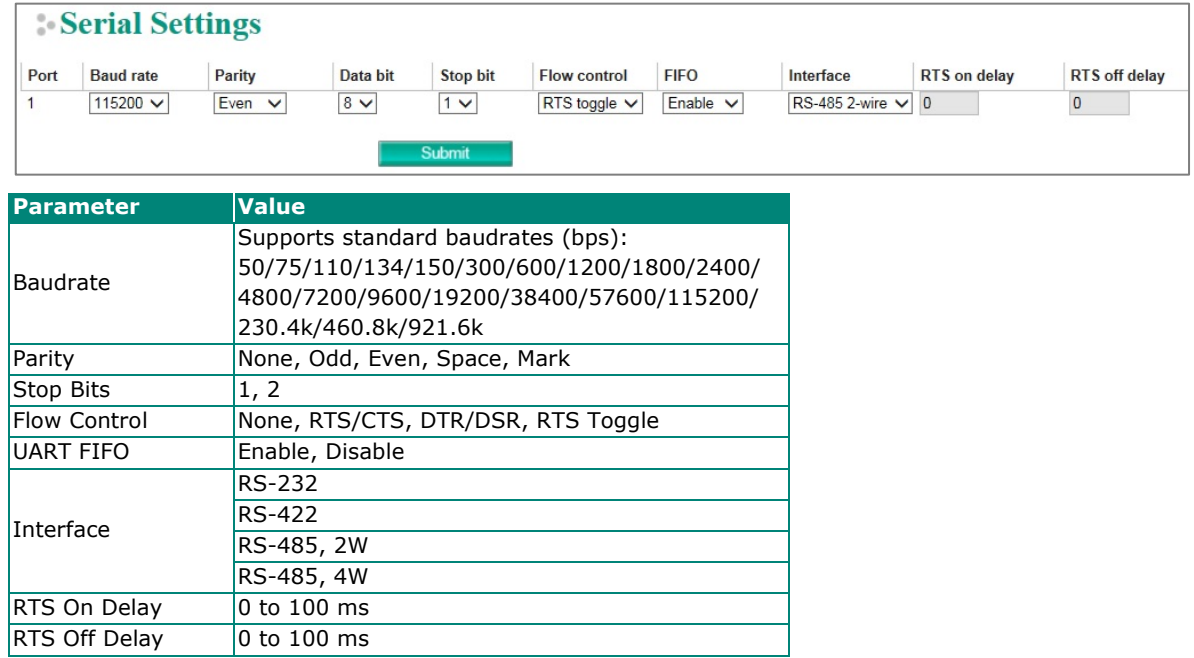

#### **RTS Delay**

The **RTS Toggle** function is used for **RS-232** mode only. This flow-control mechanism is achieved by toggling the RTS pin in the transmission direction. When activated, data will be sent after the RTS pin is toggled **ON** for the specified time interval. After the data transmission is finished, the RTS pin will toggle **OFF** for the specified time interval.

# <span id="page-28-0"></span>**Protocol Settings**

The MGate 5118 supports J1939, Modbus RTU/ASCII, Modbus TCP, EtherNet/IP and PROFINET protocols. Each role is determined by your device's settings. **Modbus TCP (Client/Server)**, **Modbus RTU/ASCII (Master/Slave)**, **EtherNet/IP (Adapter/Scanner)**, and **PROFINET (IO-Device)** can be selected.

The setting of each protocol is described as follows:

# <span id="page-28-1"></span>**1. J1939 Settings**

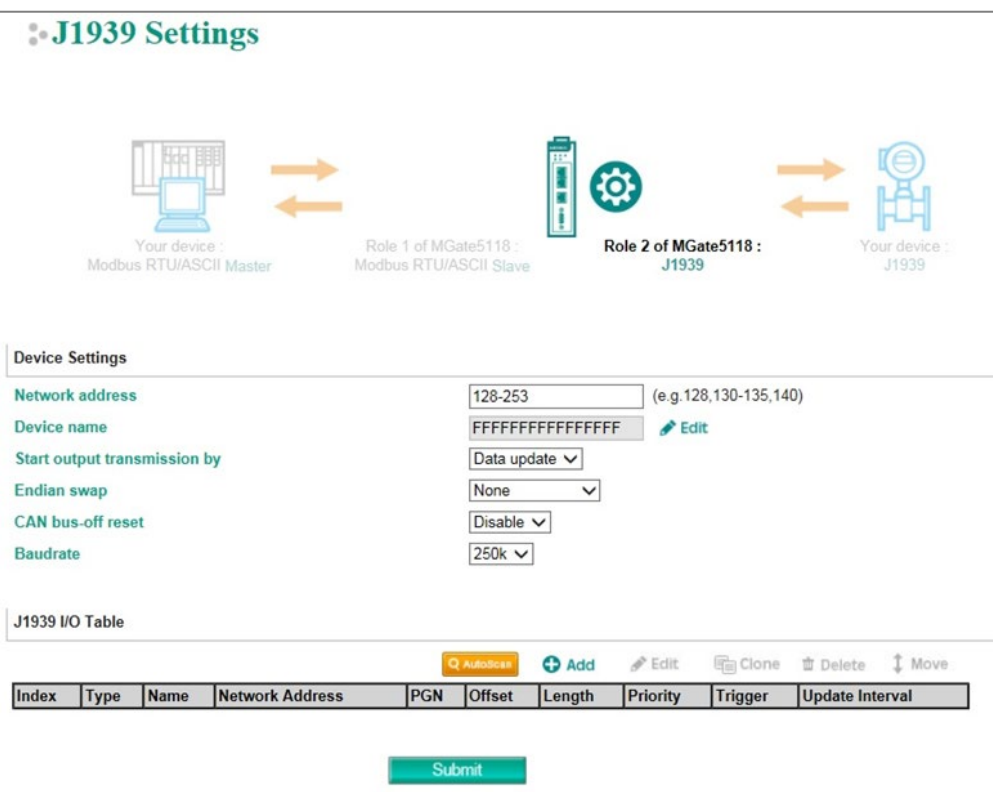

#### **Device Settings**

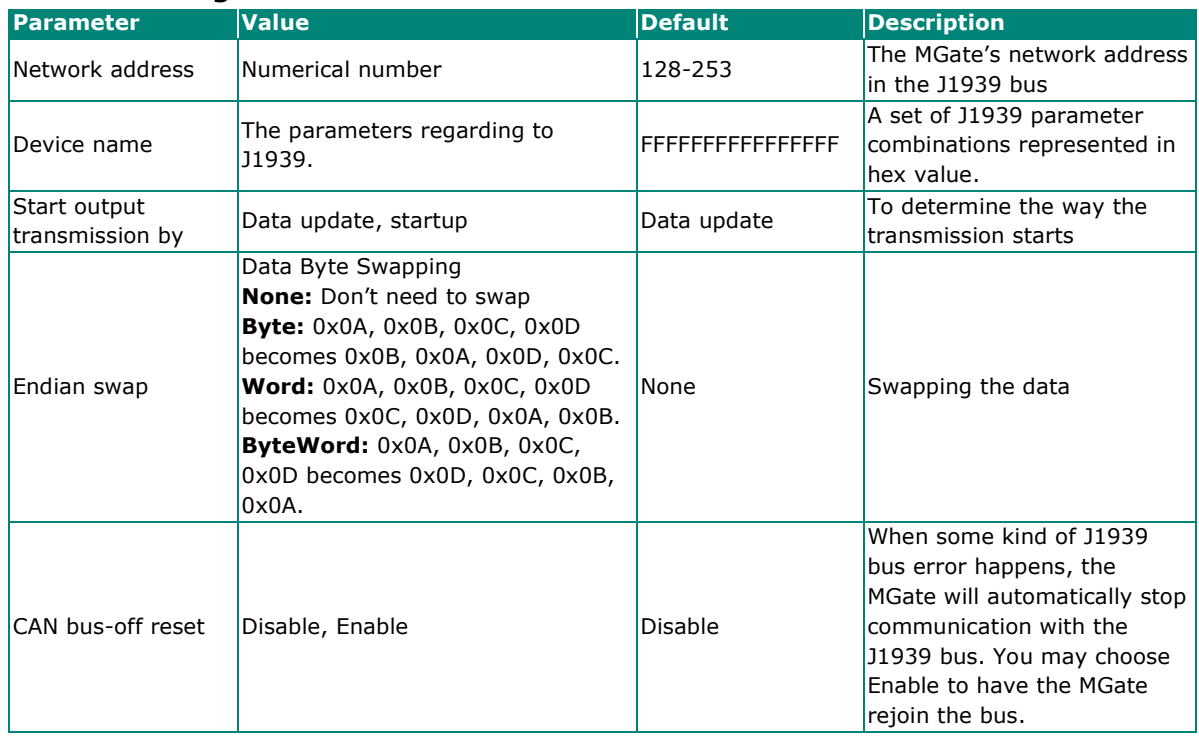

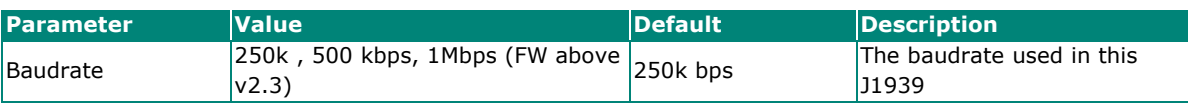

#### **J1939 I/O Table:**

To modify the input/output commands of J1939,you have to manually add the J1939 commands into the MGate, according to the J1939 device it is attached to.

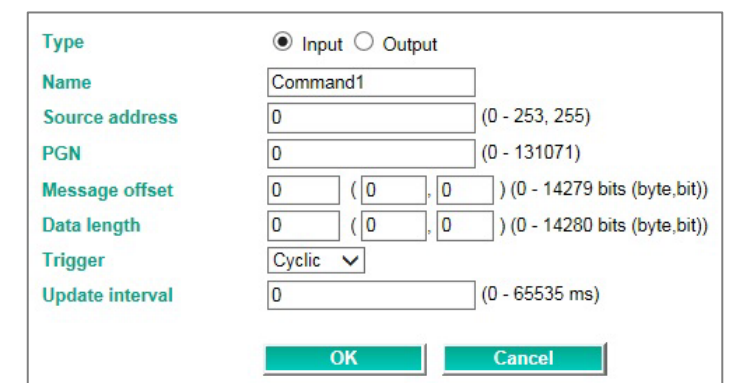

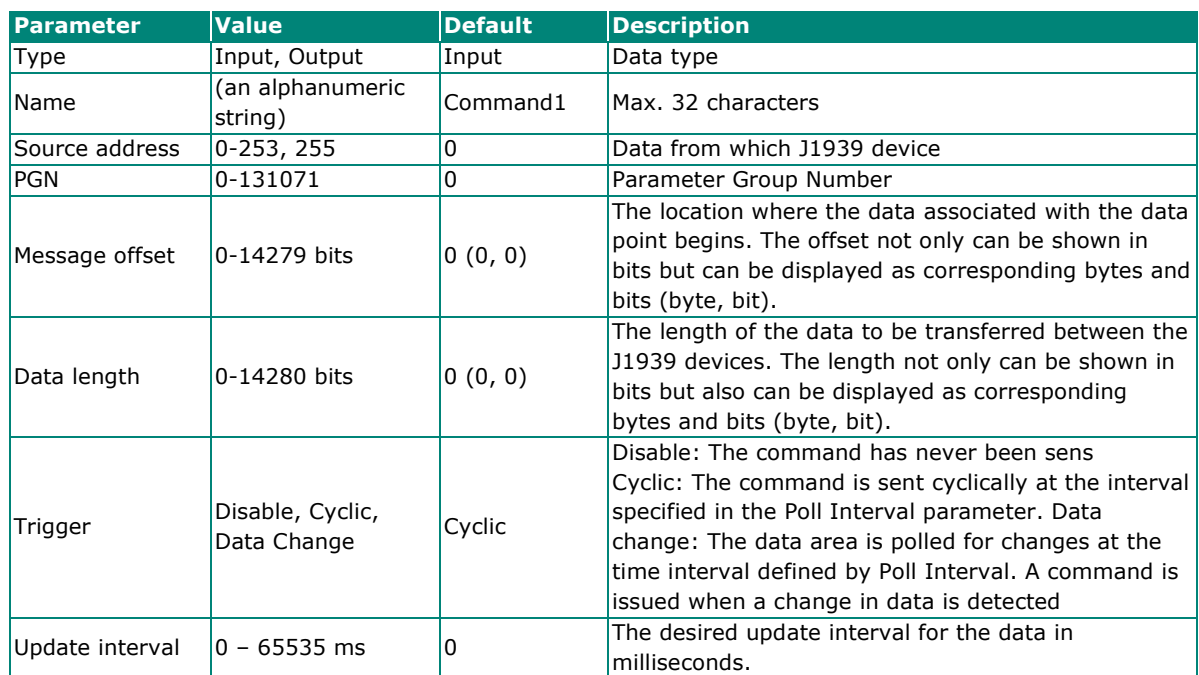

#### **AutoScan:**

For users' convenience, the MGate 5118 is designed with an innovative command auto-learning function. It can learn all the output commands from the J1939 devices in the same CAN bus. Users don't need to key in the commands one by one. All you have to do is click on the AutoScan button, and a window will pop up.

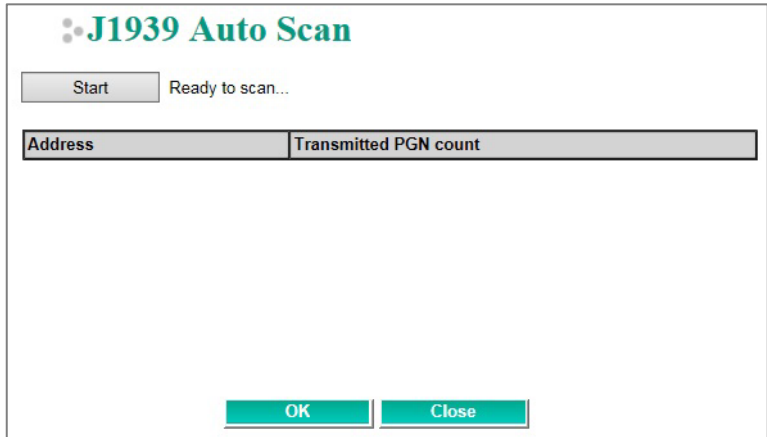

Click the **Start** button to start learning.

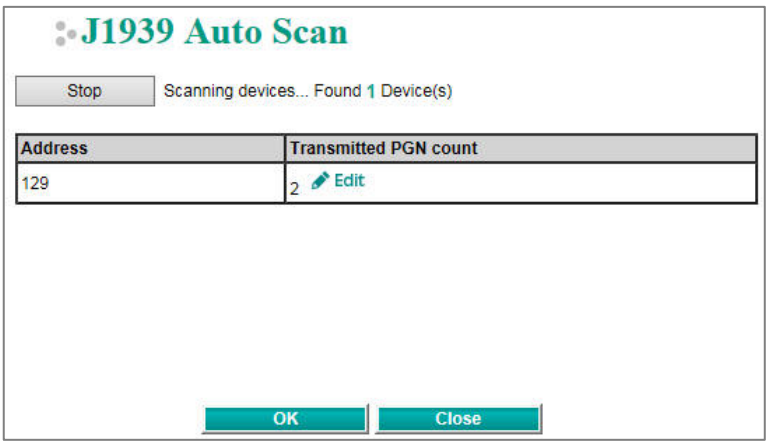

You will see how many commands are learned from which address.

Click the **Edit** button for further information. If the command is the one you need, click on the check box for **Add to config** and click the **OK** button when finished.

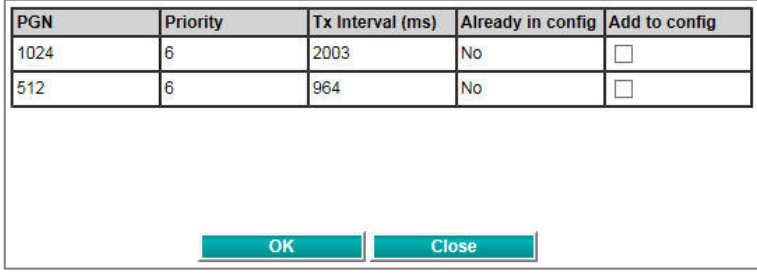

Finally, you will see the auto-learned commands are shown in the command table.

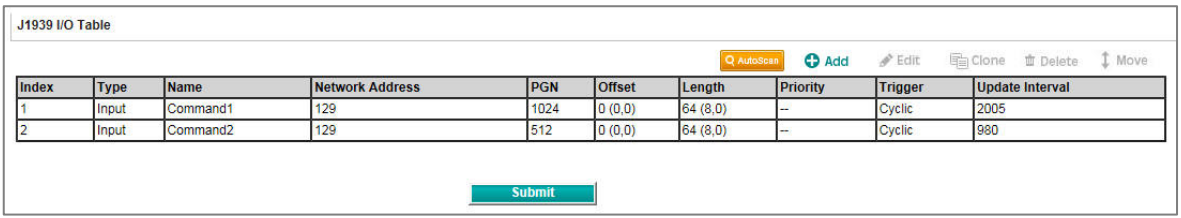

If further modification is required, click on the selected command and click **Edit**.

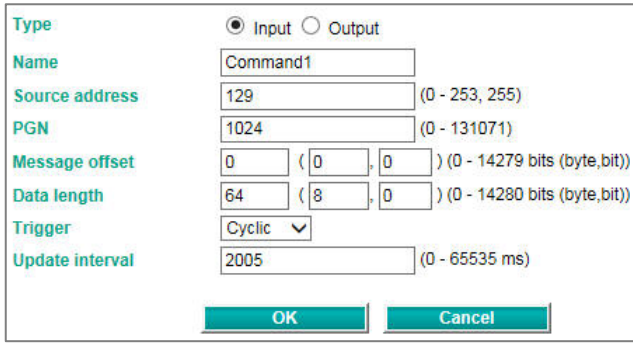

Whenever the commands are set, remember to click the **Submit** button to activate.

# <span id="page-31-0"></span>**2. Modbus TCP Client (Master) Settings**

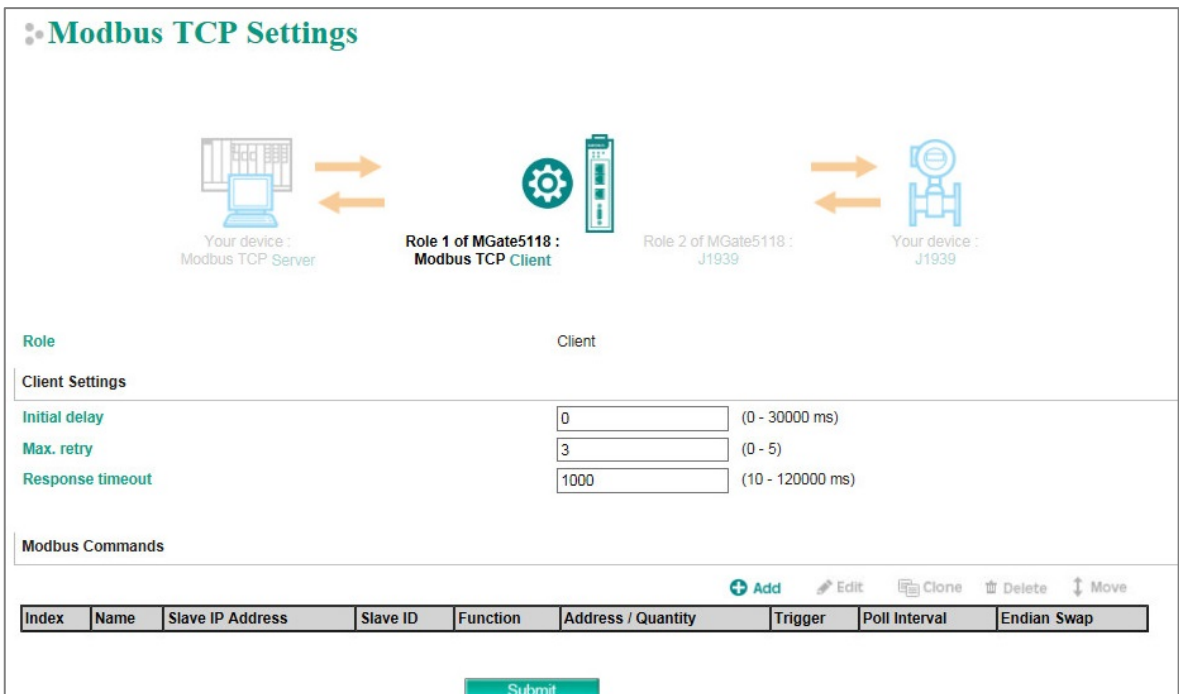

#### **Client Settings**

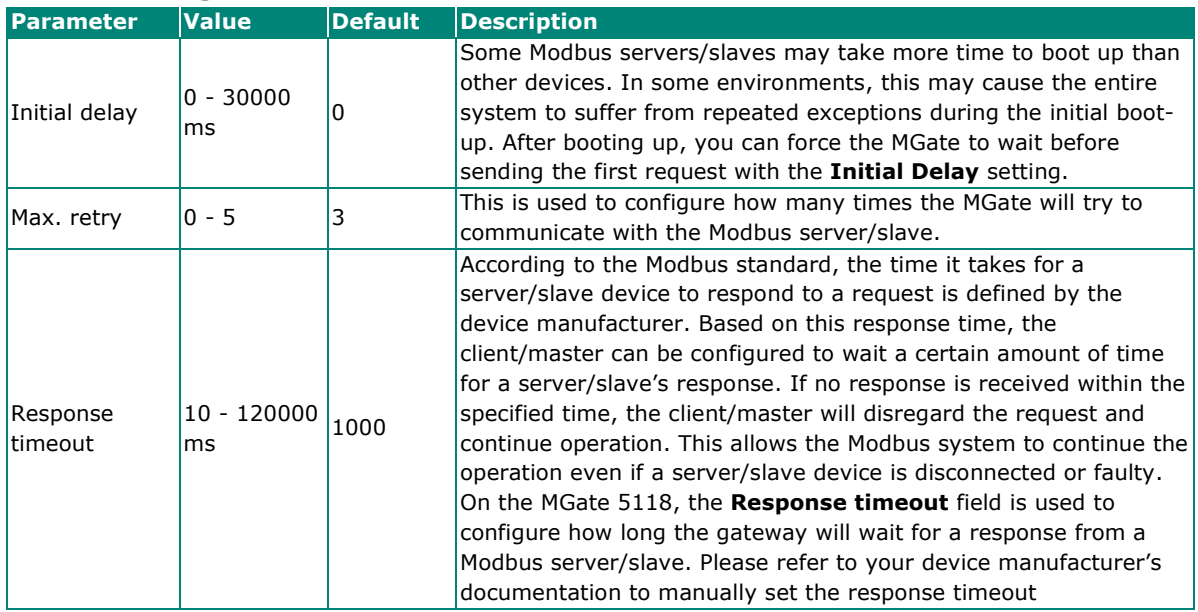

#### **Add Modbus Commands**

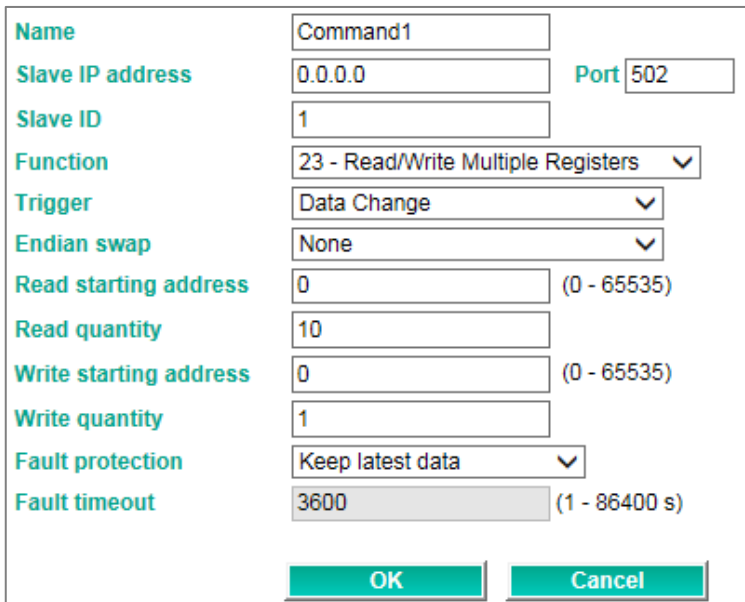

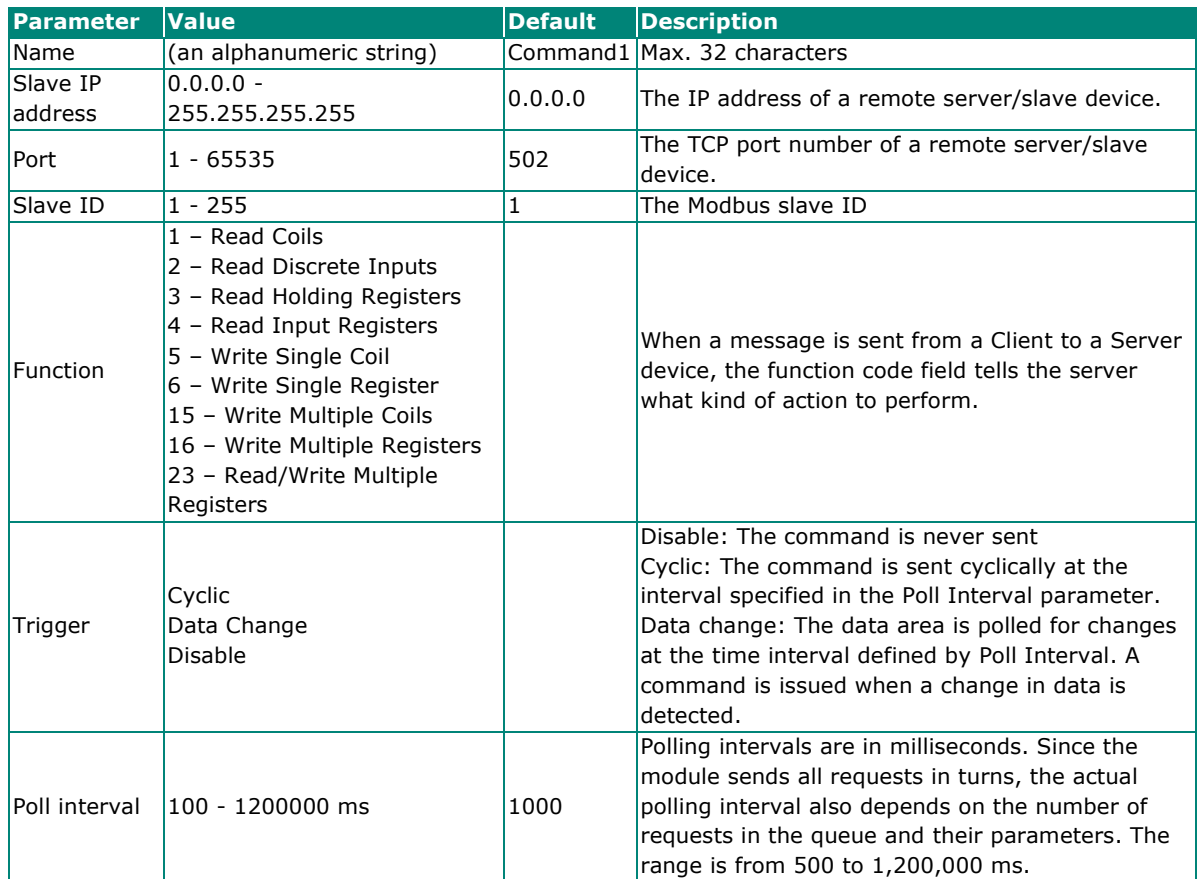

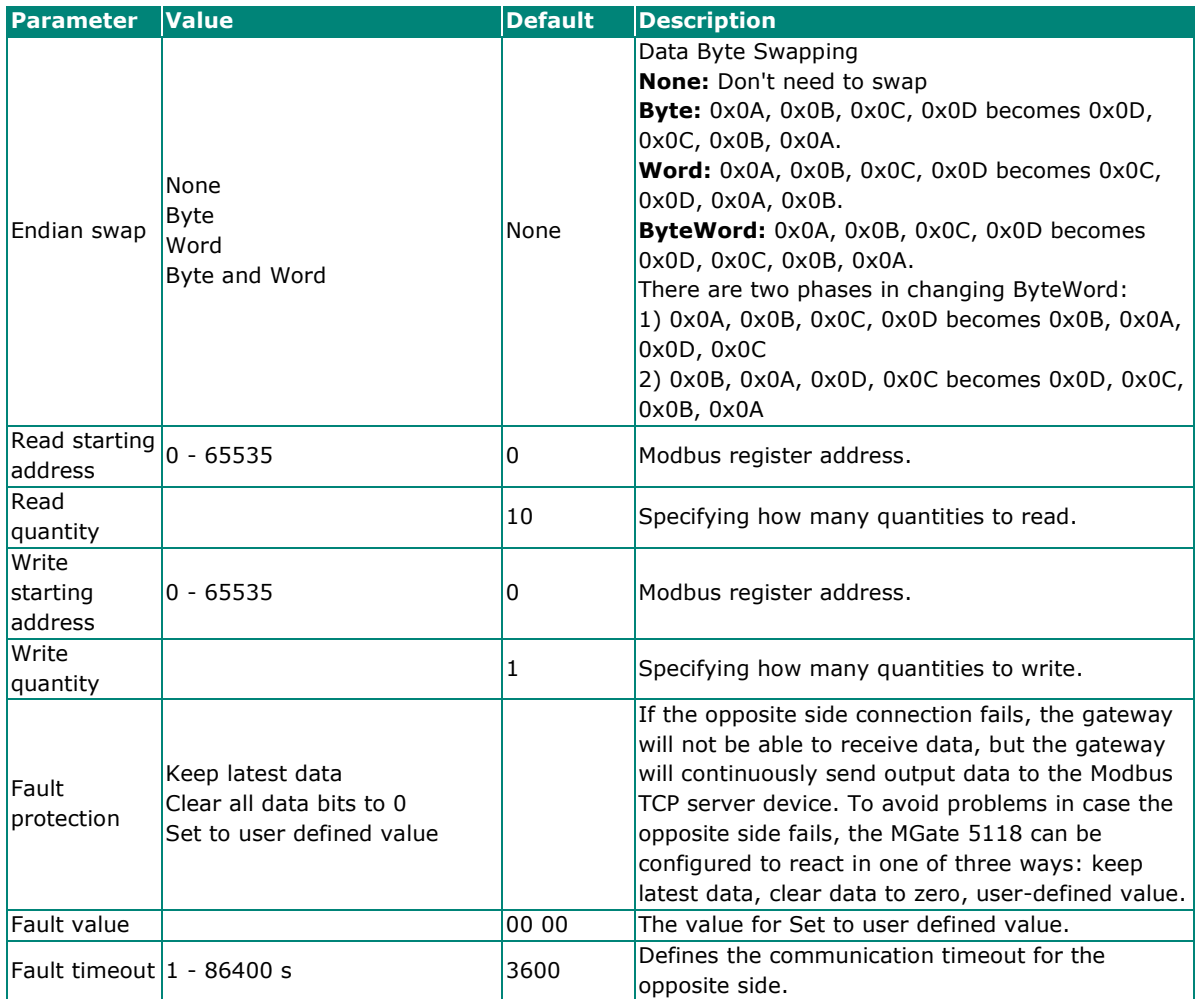

# <span id="page-33-0"></span>**3. Modbus TCP Server (Slave) Settings**

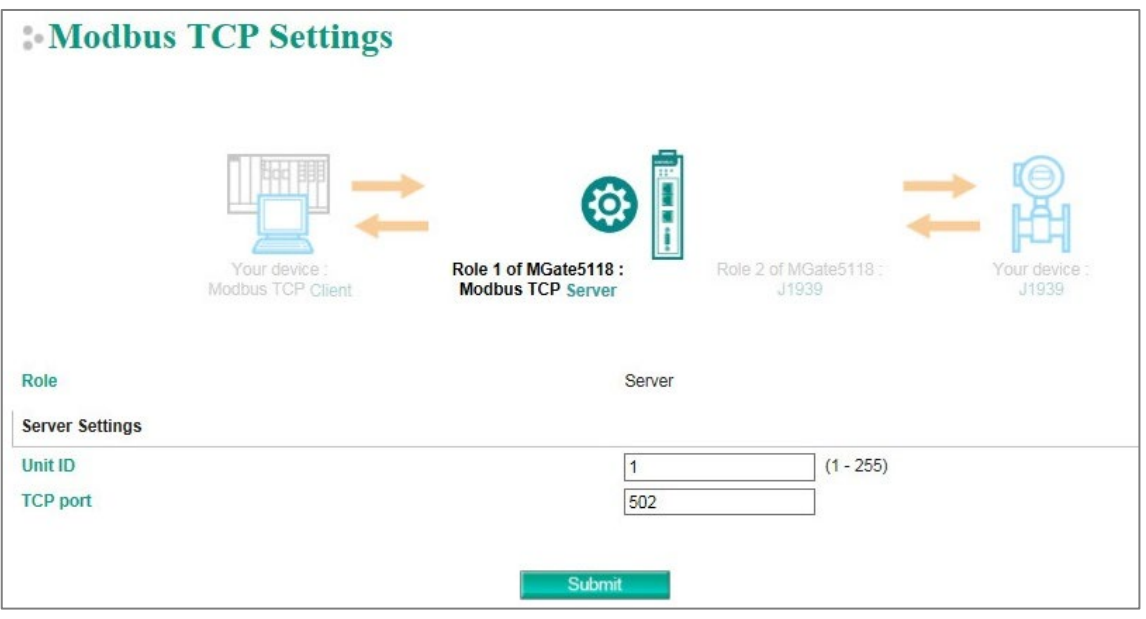

#### **Server Settings**

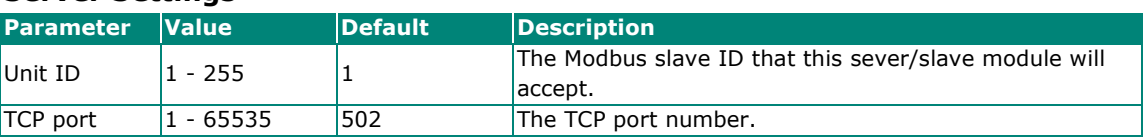

# <span id="page-34-0"></span>**4. Modbus RTU/ASCII (Master) Settings**

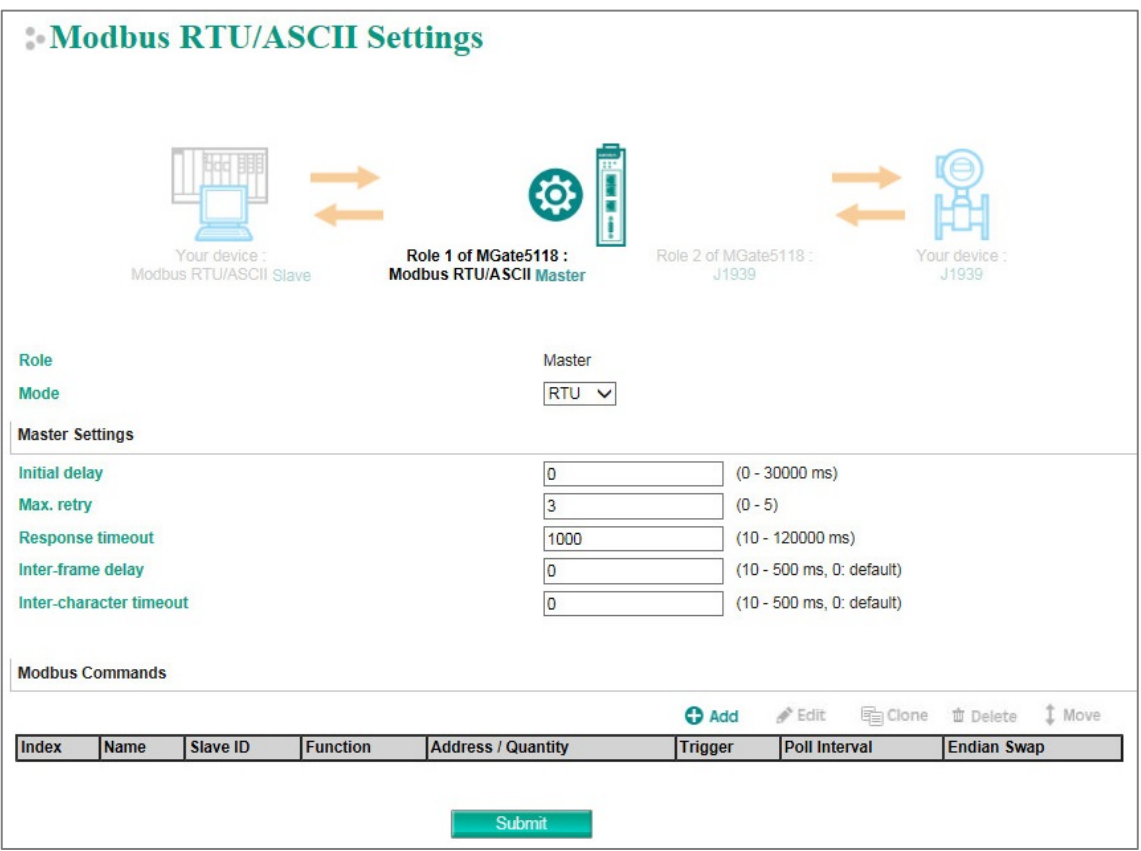

#### **Master Settings**

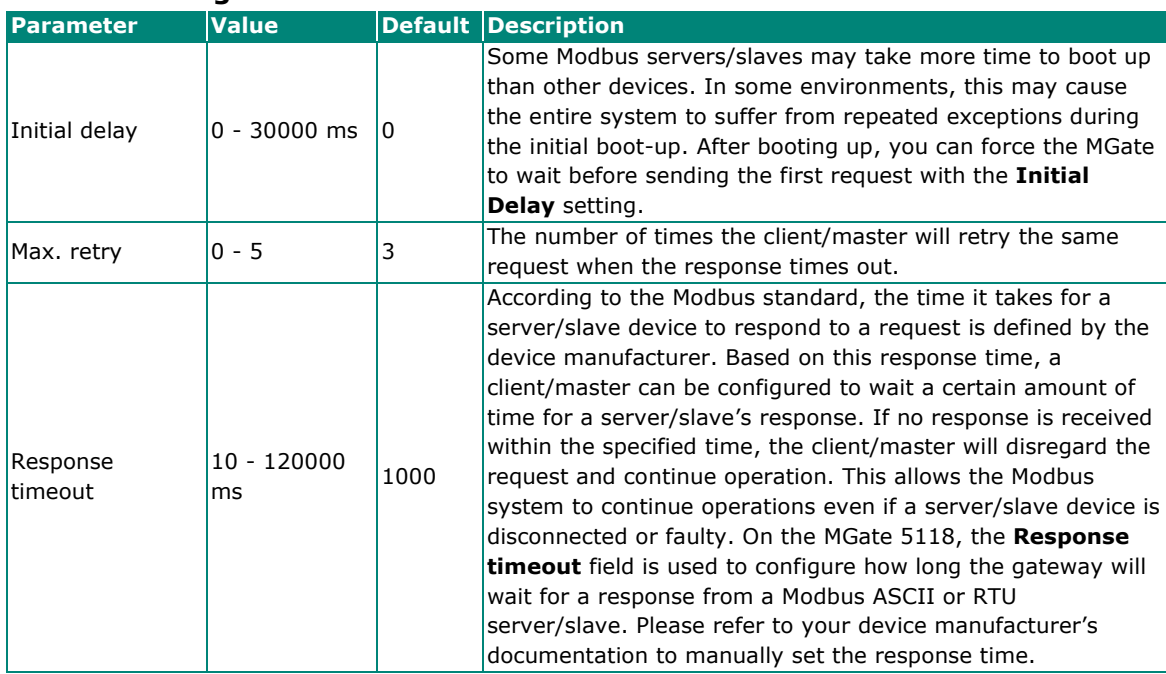

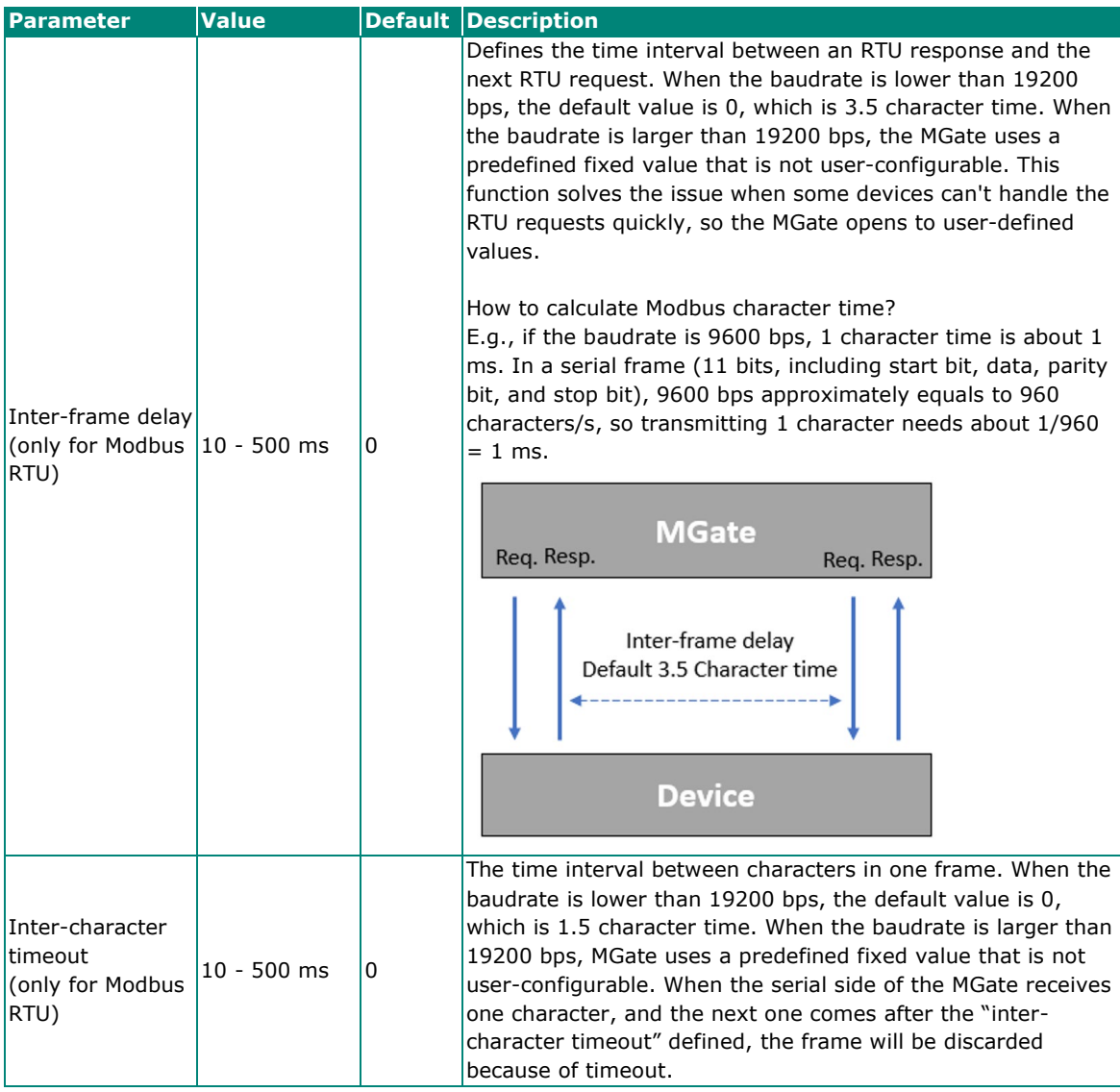

#### **Add Modbus Commands**

Please refer to **2. Modbus TCP Client (Master) Settings**

# <span id="page-36-0"></span>**5. Modbus RTU/ASCII (Slave) Settings**

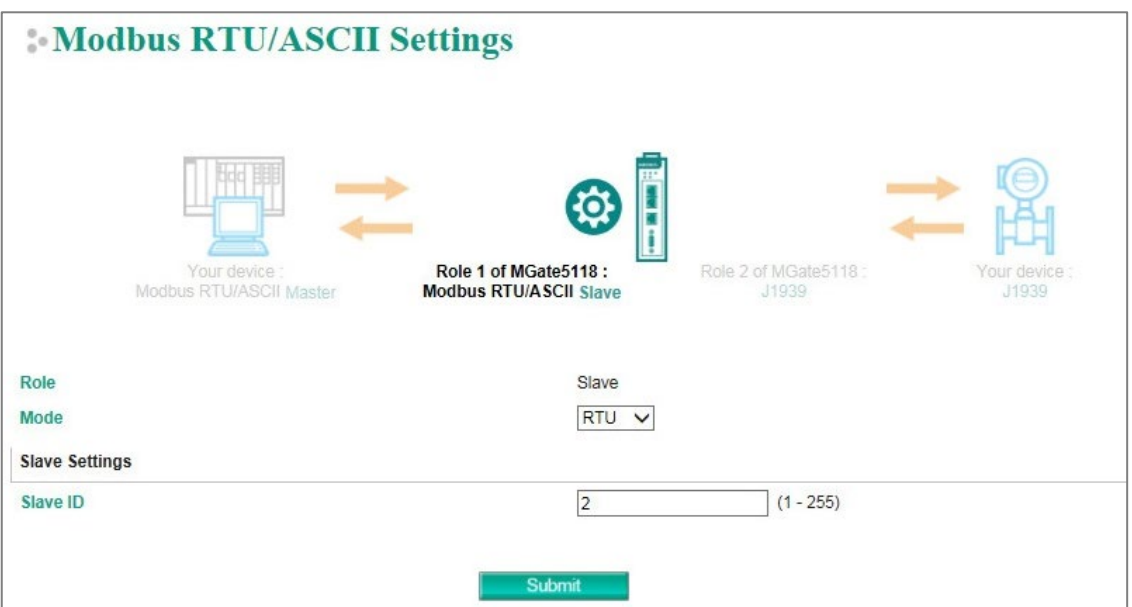

#### **Slave Settings**

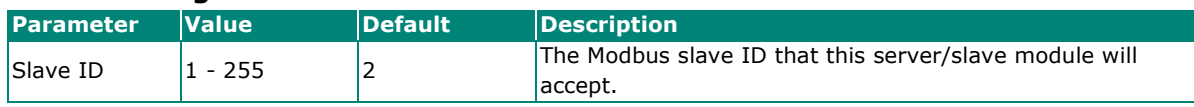

# <span id="page-37-0"></span>**6. EtherNet/IP Setting**

The MGate 5118 supports Adapter and Scanner modes for EtherNet/IP protocol.

#### **Adapter Mode:**

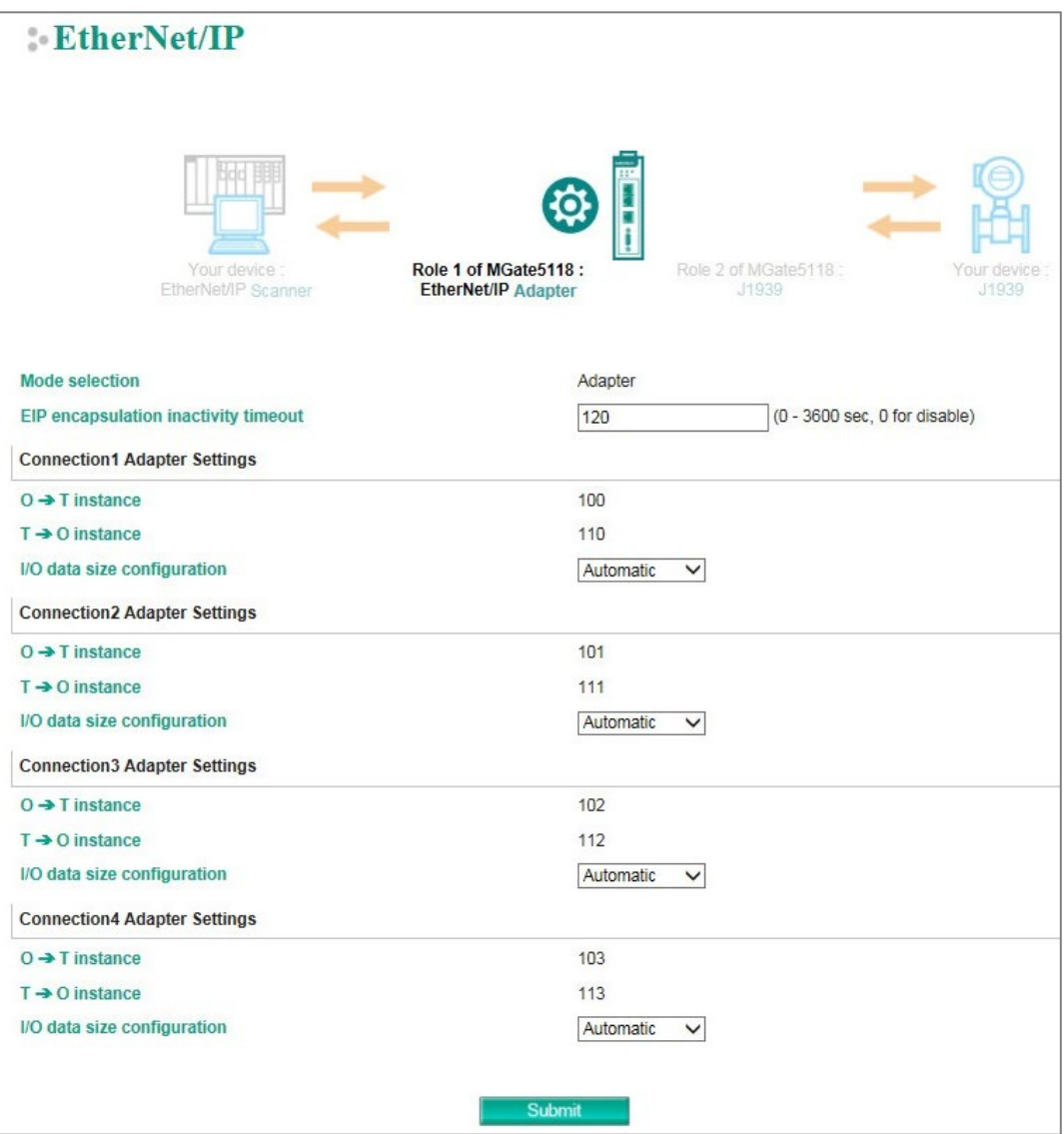

You can select Automatic for I/O data size configuration to automatically map  $O \rightarrow T$  (Originator to Target) and  $T\rightarrow O$  (Target to Originator) data sizes with J1939 data.

#### **Scanner Mode:**

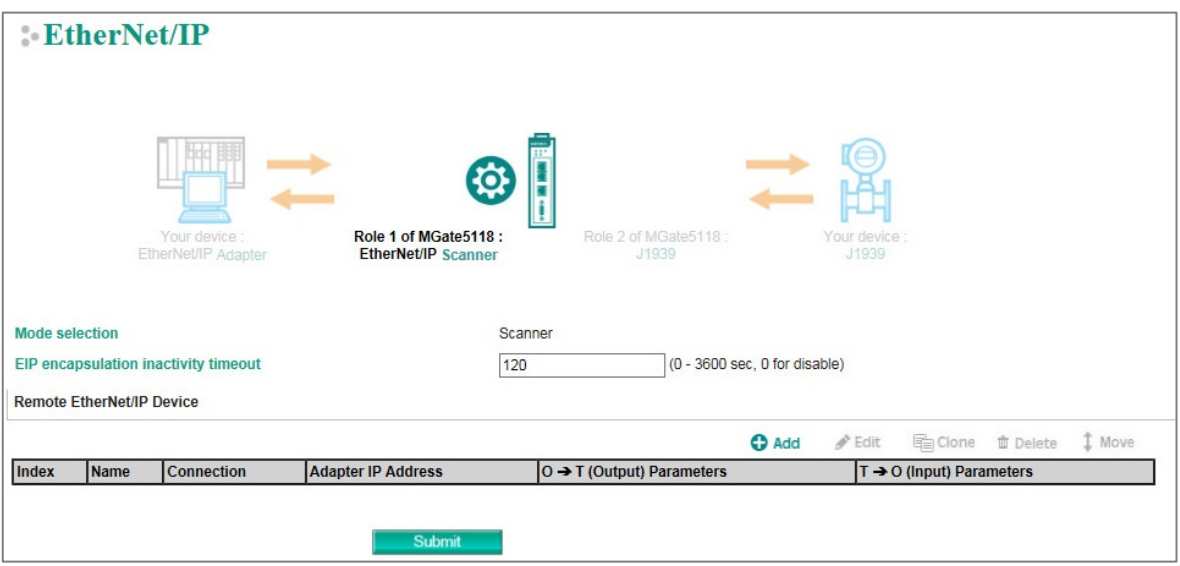

In **Scanner mode**, all EtherNet/IP connections will be shown in a table. For the initial setup, click **Add** to create a new connection.

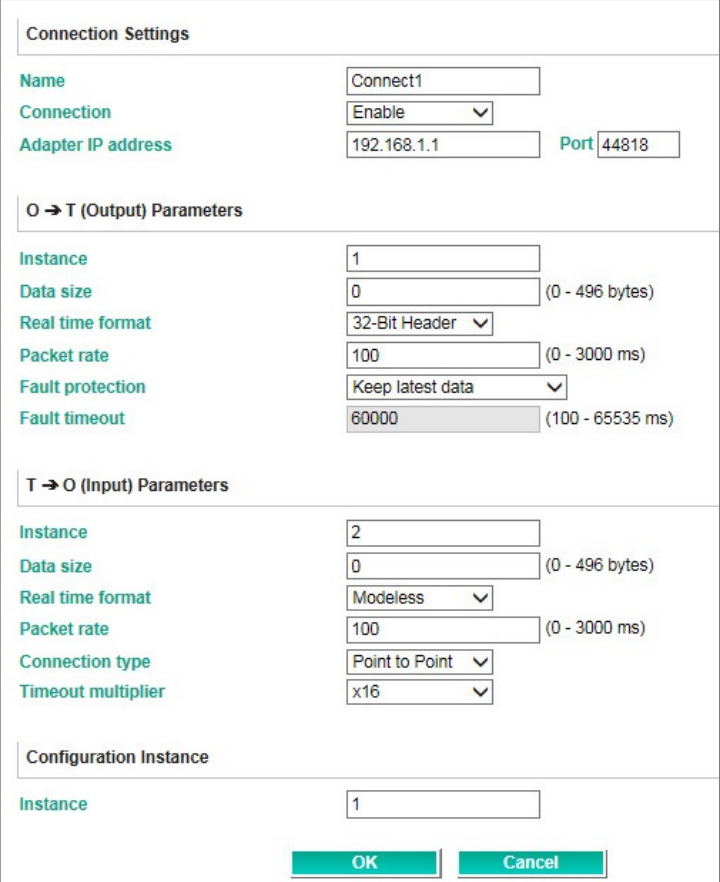

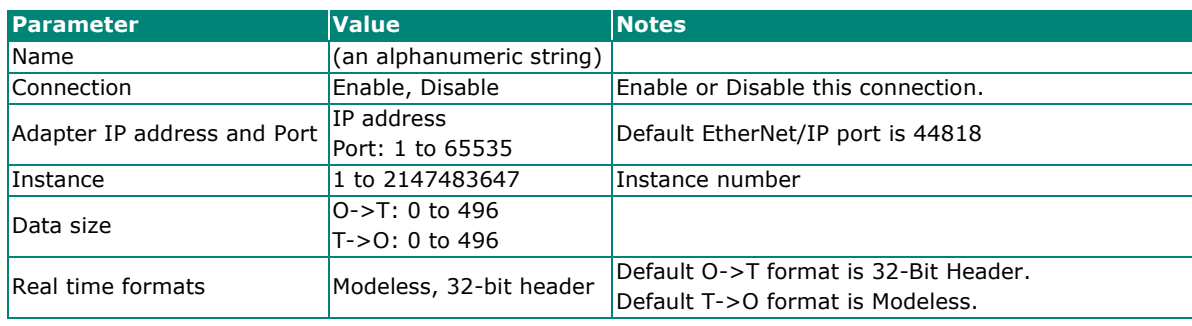

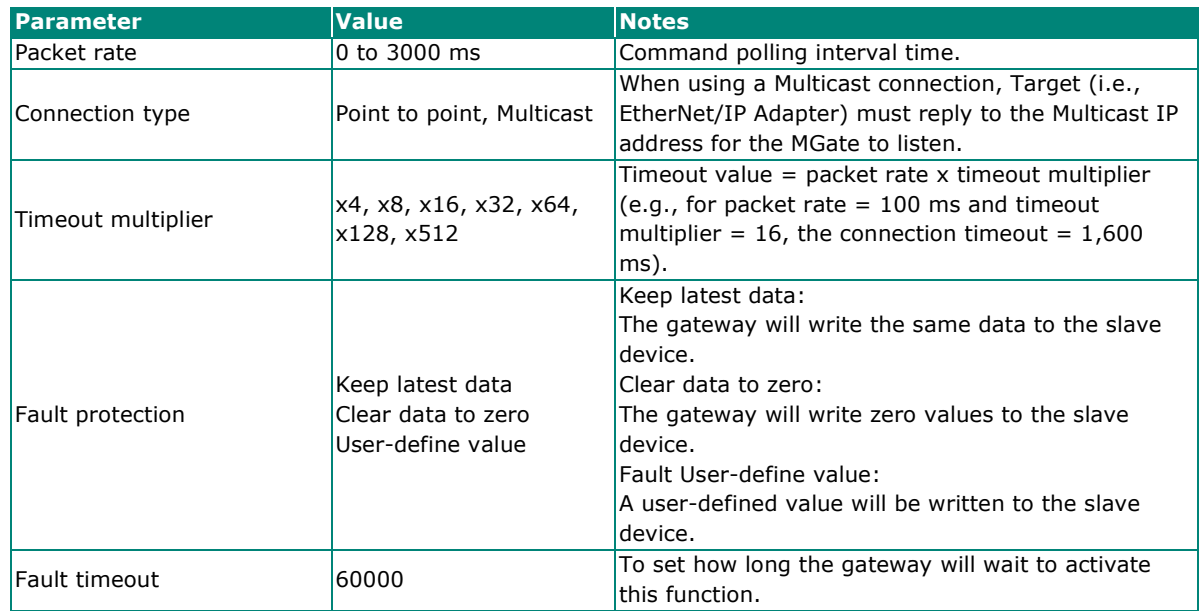

# <span id="page-39-0"></span>**7. PROFINET Setting**

The MGate 5118 can play the role of PROFINET IO-Device. All you have to set is the Device name of the MGate.

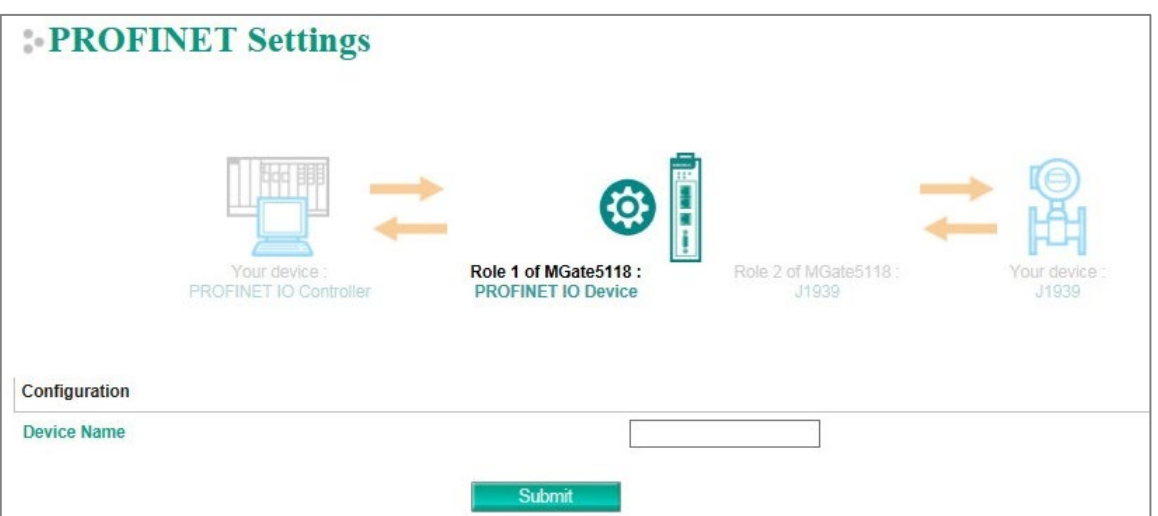

# <span id="page-40-0"></span>**I/O Data Mapping**

You can verify the gateway's memory allocation on the **I/O Data Mapping** page. Select the Modbus data flow you want to see.

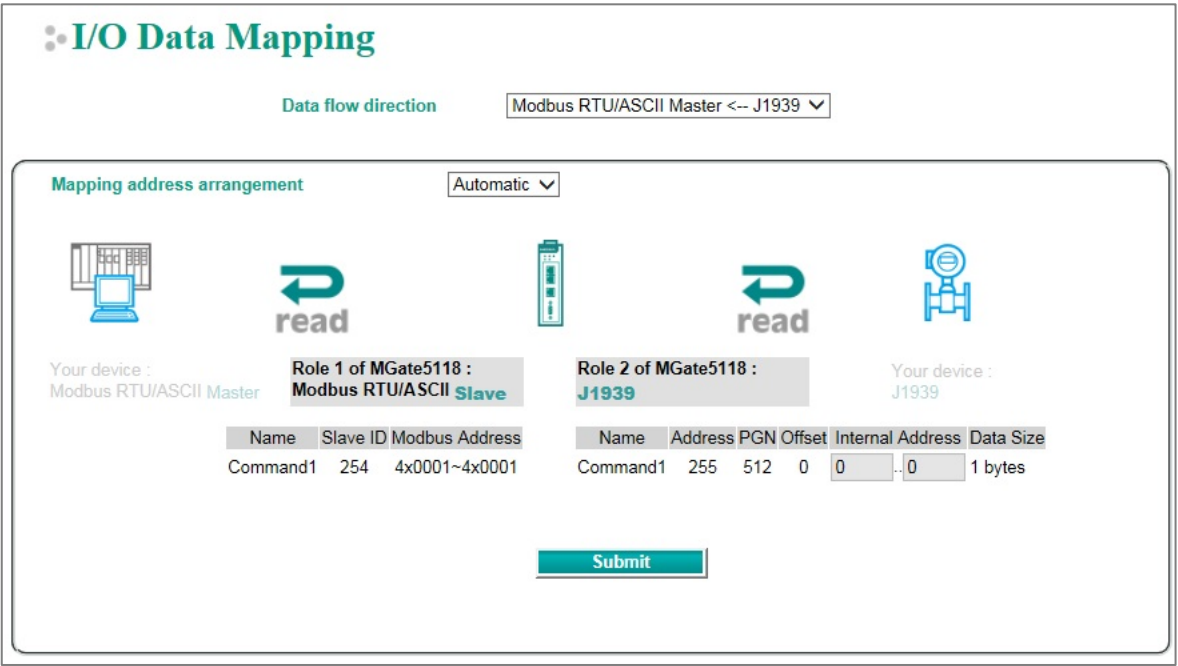

# <span id="page-40-1"></span>**System Management**

This configuration tab includes several system level settings. Most of these settings are optional.

### <span id="page-40-2"></span>**Accessible IP Settings**

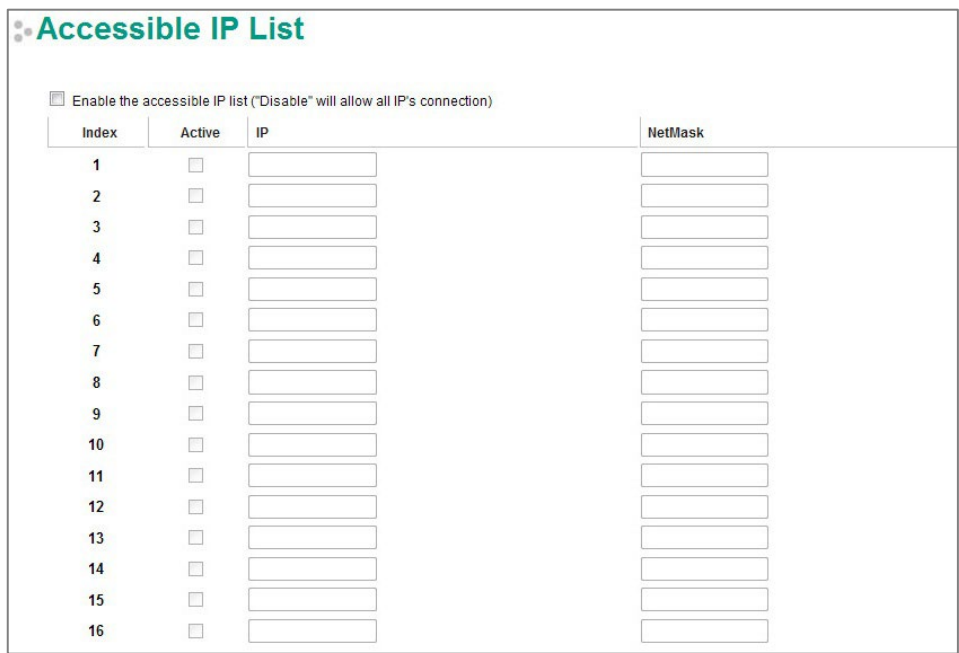

These settings are used to restrict access to the module by IP address. Only IP addresses on the list will be allowed access to the device. You may add a specific address or range of addresses by using a combination of IP address and netmask, as follows:

#### **To allow access to a specific IP address**

Enter the IP address in the corresponding field; enter 255.255.255.255 for the netmask.

#### **To allow access to hosts on a specific subnet**

For both the IP address and netmask, use 0 for the last digit (e.g., "192.168.1.0" and "255.255.255.0").

#### **To allow access to all IP addresses**

Make sure that **Enable** the accessible IP list is not checked.

Additional configuration examples are shown in the following table:

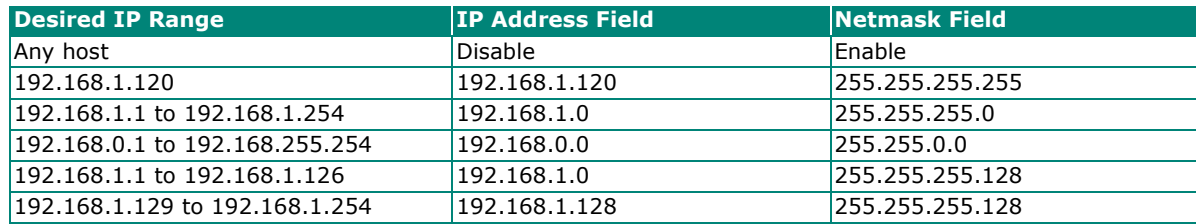

### <span id="page-41-0"></span>**DoS Defense**

To avoid a DoS attack, some configurations can be set accordingly. They include Null Scan, Xmas Scan, SYN/FIN Scan, FIN Scan, and NMAP-ID Scan. The SYN-Flood and ICMP-Death can also be set on this page.

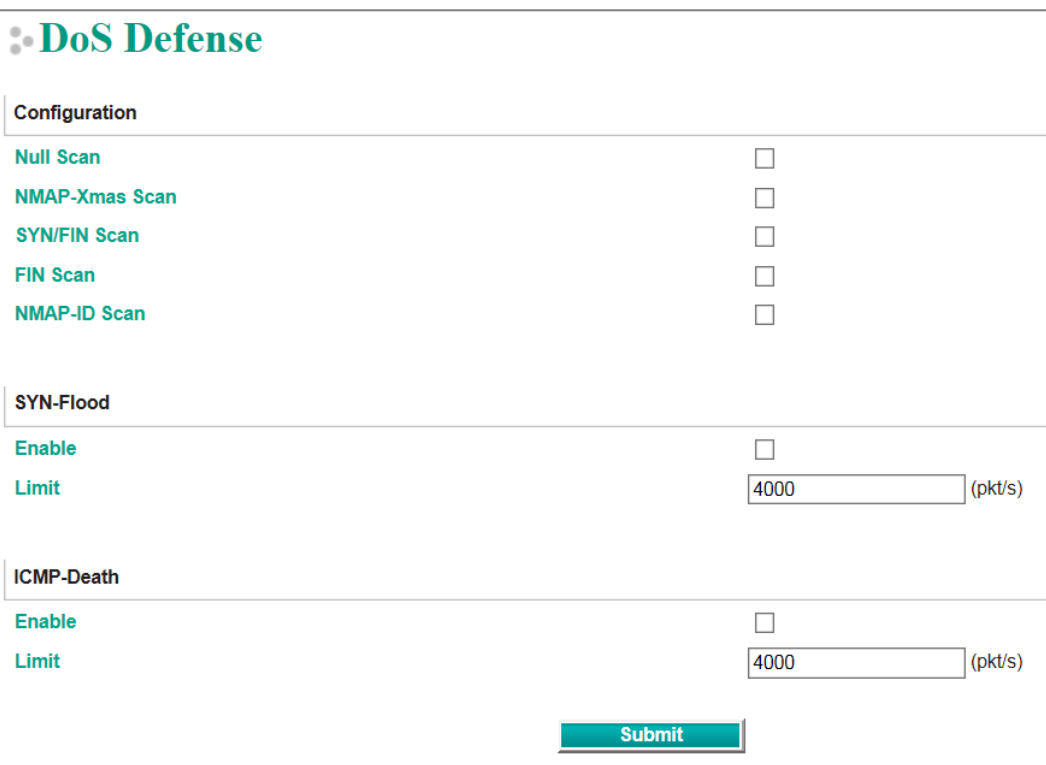

# <span id="page-42-0"></span>**System Log Settings**

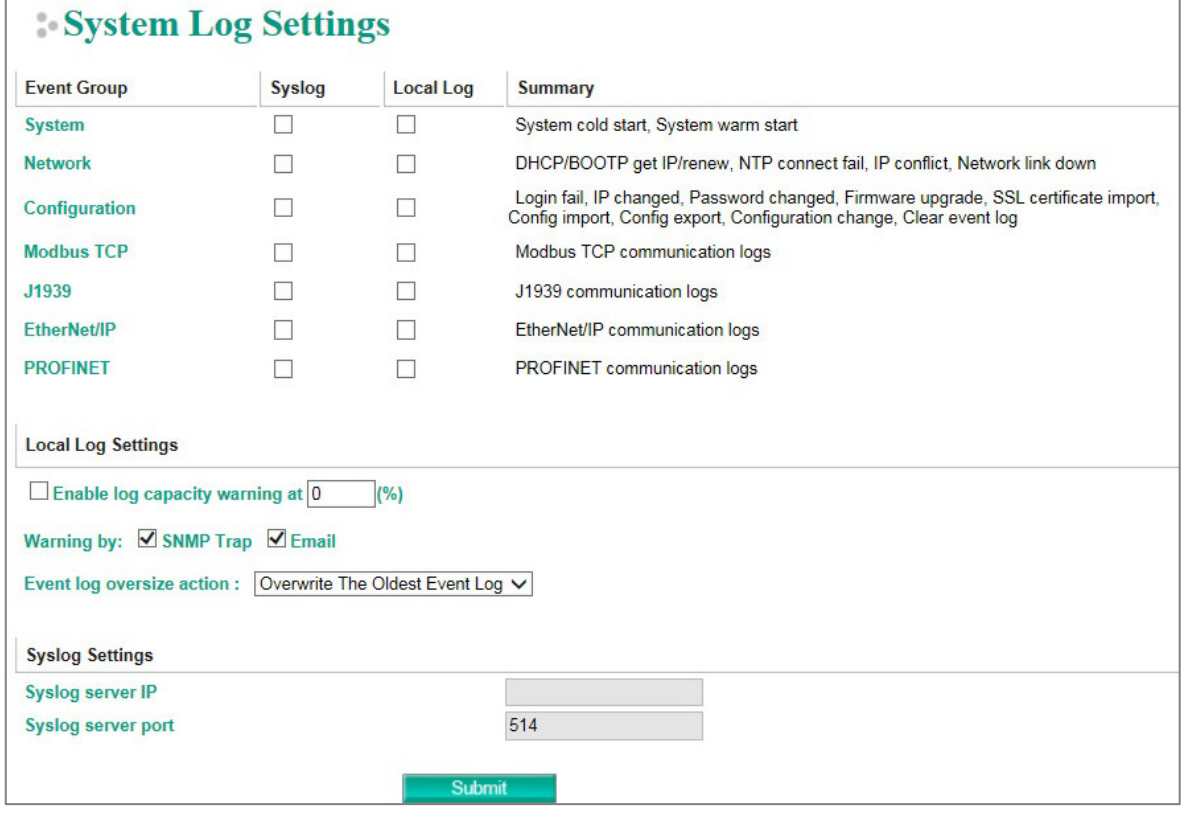

These settings enable the MGate firmware to record important events for future verification. The recorded Information can only be displayed on the web console.

The available information that can be recorded includes the following events:

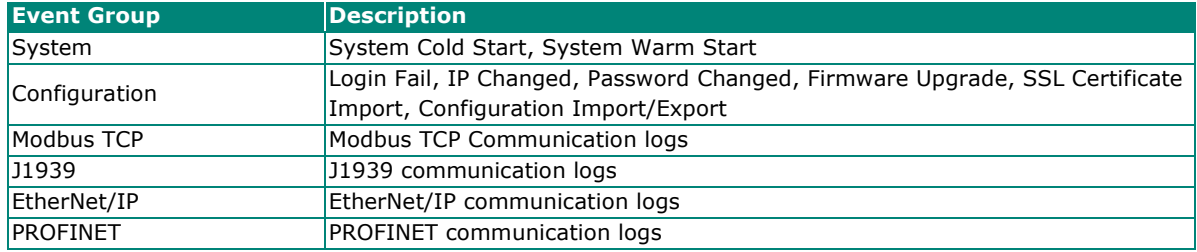

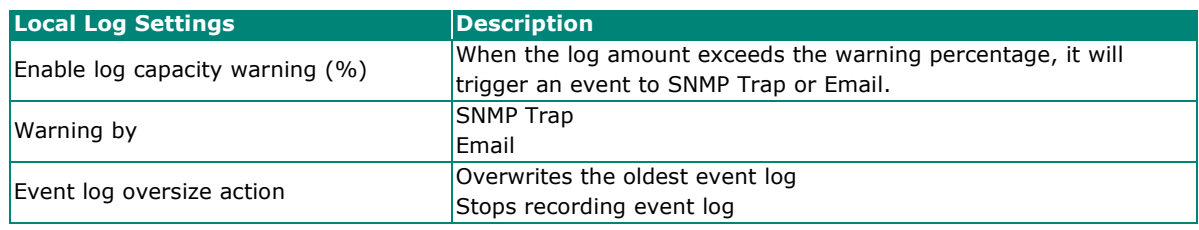

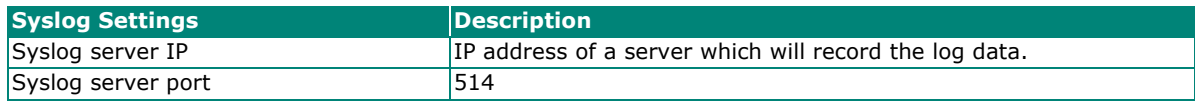

### <span id="page-43-0"></span>**Auto Warning Settings**

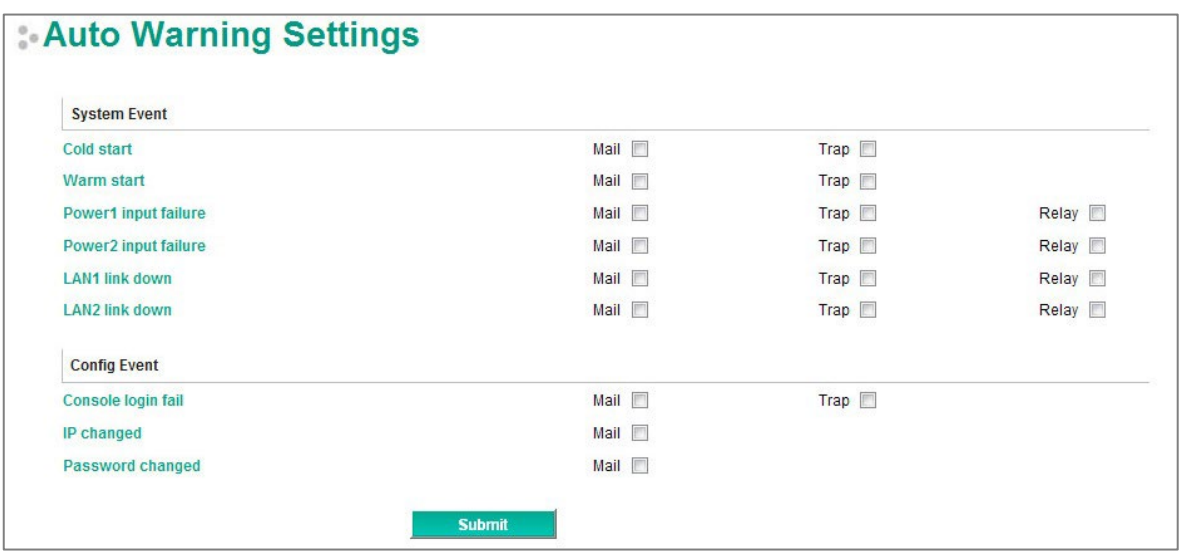

Auto Warning is triggered by different events. When a checked trigger condition occurs, the MGate can send e-mail alerts, SNMP Trap messages, or open/close the circuit of the relay output and trigger the Fault LED to start blinking. To enable an e-mail alert, configure the e-mail address on the E-mail Alert page. Likewise, to enable SNMP Trap alerts, configure SNMP trap server on the SNMP Trap page.

### <span id="page-43-1"></span>**E-mail Alert Settings**

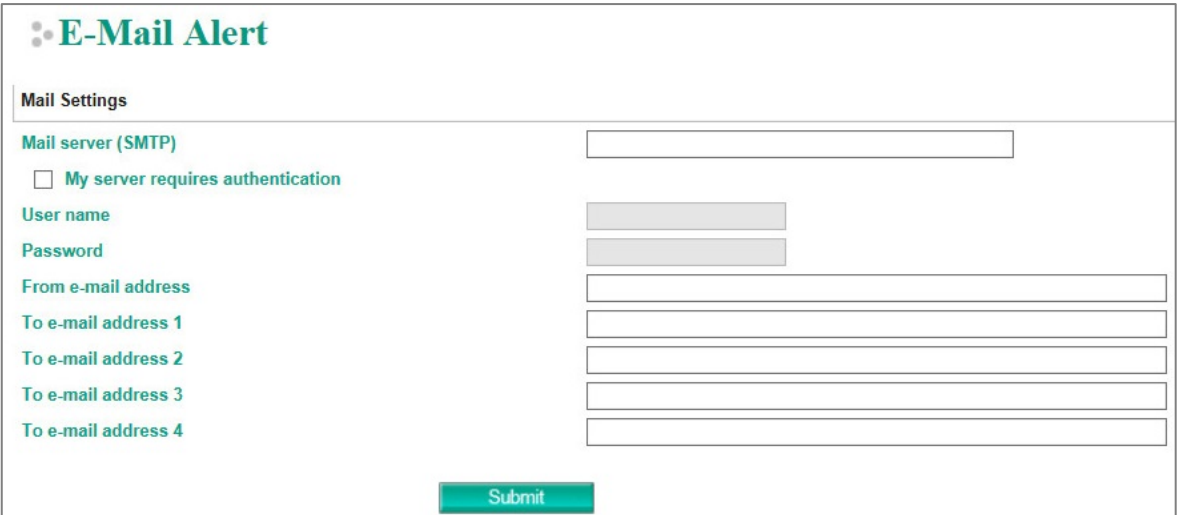

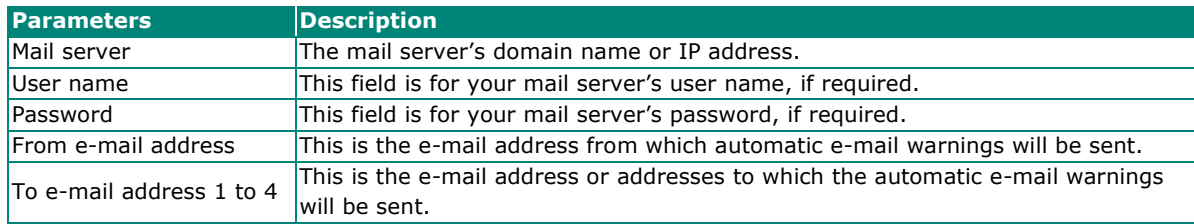

# <span id="page-44-0"></span>**SNMP Trap Settings**

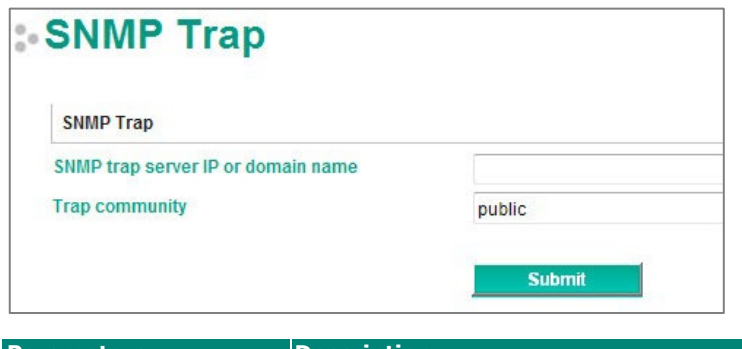

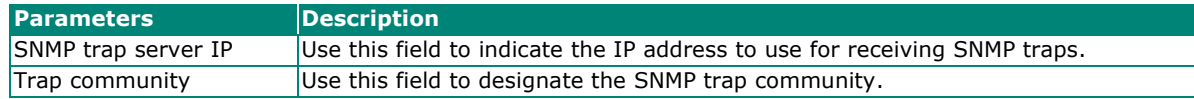

# <span id="page-44-1"></span>**SNMP Agent Settings**

# SNMP Agent

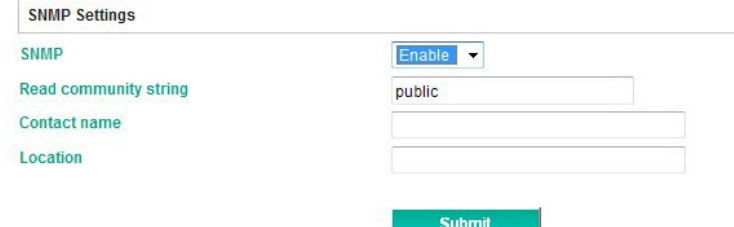

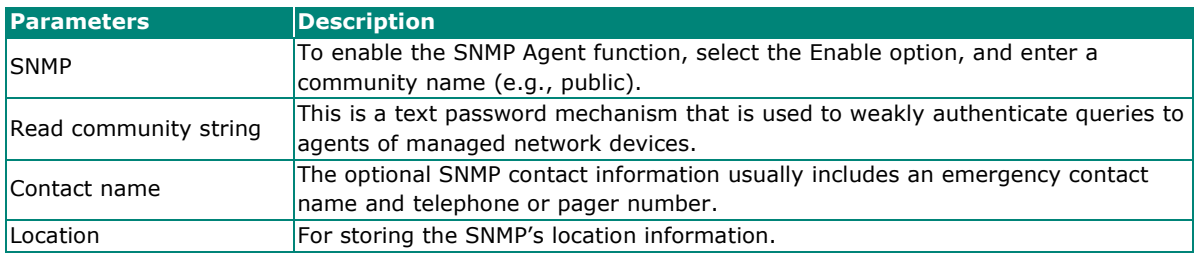

# <span id="page-44-2"></span>**LLDP Settings**

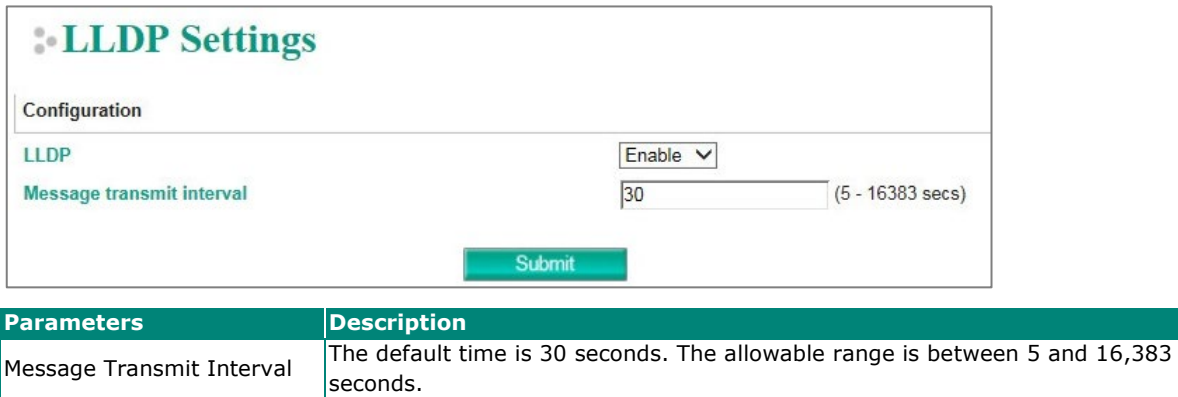

### <span id="page-45-0"></span>**Certificate**

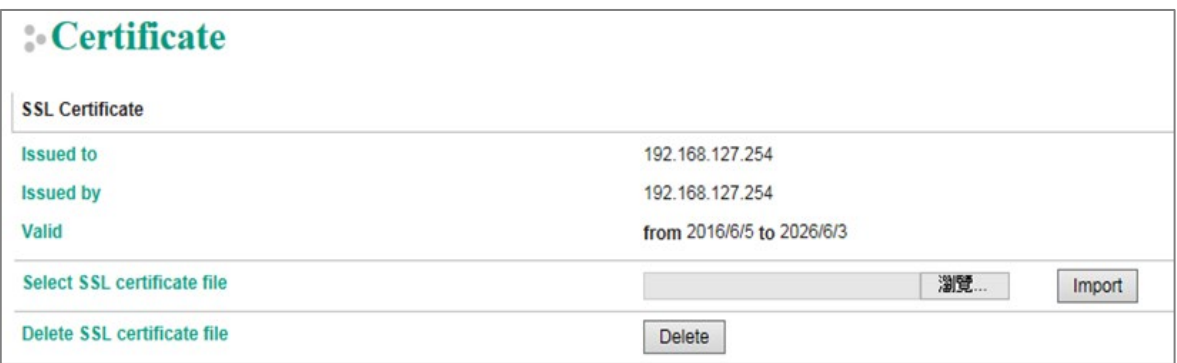

Use this function to load the Ethernet SSL certificate. Select or browse for the certificate file in the Select SSL certificate/key file field. This function is only available in the web console.

### <span id="page-45-1"></span>**Misc. Settings**

This page includes console settings, password, and relay output.

### **Console Settings**

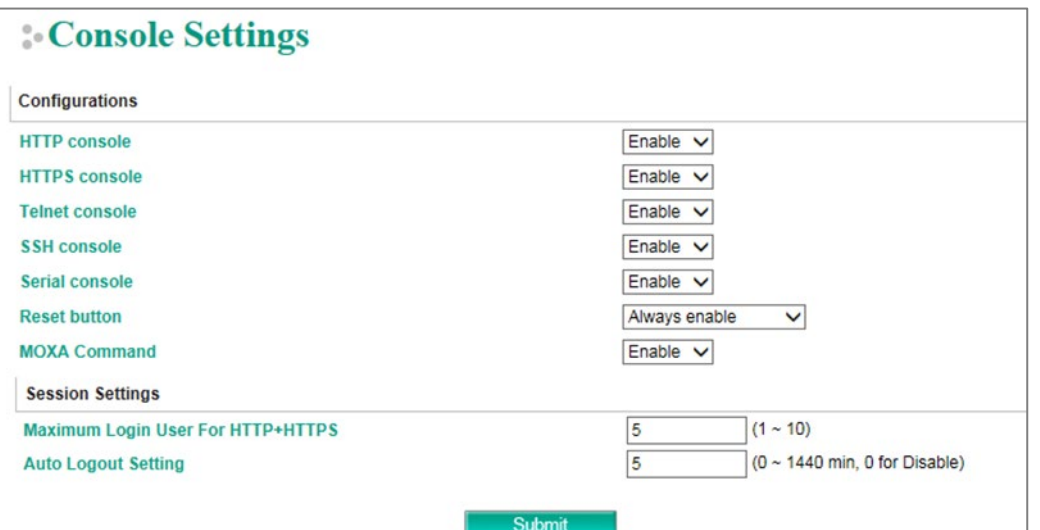

![](_page_45_Picture_113.jpeg)

![](_page_45_Picture_114.jpeg)

### **Notification Message**

![](_page_46_Picture_48.jpeg)

Users can input a message for Login or for Login authentication failure message.

### **Account Management**

![](_page_46_Picture_49.jpeg)

![](_page_46_Picture_50.jpeg)

### **Login Password Policy**

![](_page_47_Picture_93.jpeg)

![](_page_47_Picture_94.jpeg)

![](_page_47_Picture_95.jpeg)

### <span id="page-47-0"></span>**Maintenance**

#### **Ping**

This network testing function is available only in the web console. The MGate gateway will send an ICMP packet through the network to a specified host, and the result can be viewed in the web console immediately.

![](_page_47_Picture_96.jpeg)

#### **Firmware Upgrade**

Firmware updates for the MGate 5118 are located at www.moxa.com. After you have downloaded the new firmware onto your PC, you can use the web console to write it onto your MGate 5118. Select the desired unit from the list in the web console and click **Upgrade Firmware** to begin the process.

![](_page_47_Picture_97.jpeg)

![](_page_48_Picture_0.jpeg)

#### **ATTENTION**

DO NOT turn off the MGate power before the firmware upgrade process is completed. The MGate will be erasing the old firmware to make room for the new firmware to flash memory. If you power off the MGate and terminate the progress, the flash memory will contain corrupted firmware and the MGate will fail to boot. If this happens, call Moxa RMA services.

### **Configuration Import/Export**

There are three main reasons for using the Import and Export functions:

- **Applying the same configuration to multiple units.** The Import/Export configuration function is a convenient way to apply the same settings to units located in different sites. You can export the configuration as a file and then import the configuration file onto other units at any time.
- **Backing up configurations for system recovery.** The export function allows you to export configuration files that can be imported onto other gateways to restore malfunctioning systems within minutes.
- **Troubleshooting.** Exported configuration files can help administrators to identify system problems that provide useful information for Moxa's Technical Service Team when maintenance visits are requested.

![](_page_48_Picture_102.jpeg)

#### **Load Factory Default**

To clear all the settings on the unit, use the Load Factory Default to reset the unit to its initial factory default values.

![](_page_48_Picture_103.jpeg)

![](_page_48_Picture_12.jpeg)

#### **ATTENTION**

Load Default will completely reset the configuration of the unit, and all of the parameters you have saved will be discarded. Do not use this function unless you are sure you want to completely reset your unit.

# <span id="page-49-0"></span>**System Monitoring**

### <span id="page-49-1"></span>**System Status**

### **Network Connections**

Go to Network Connections under System Status to view network connection information.

![](_page_49_Picture_44.jpeg)

### **System Log**

Go to Network Connections under System Status to view network connection information.

![](_page_49_Picture_45.jpeg)

### **Relay State**

The MGate gateway includes a built-in relay circuit that is triggered in the event of a power failure or if the Ethernet link is down. You can view the relay status on this page.

![](_page_49_Picture_46.jpeg)

#### **LLDP Table**

You can see LLDP related information, including Port, Neighbor ID, Neighbor Port, Neighbor Port Description, and Neighbor System.

![](_page_50_Picture_50.jpeg)

### <span id="page-50-0"></span>**Protocol Status**

#### **I/O Data View**

This page displays the internal memory information for input and output data transfers. View updated values for communication verification here. This function is only available in the web console.

![](_page_50_Picture_51.jpeg)

#### **Diagnose**

The MGate provides status information for Modbus ASCII, and Modbus TCP troubleshooting. Verify data or packet counters to make sure the communications are running smoothly.

#### **Modbus RTU/ASCII Diagnose (Master)**

![](_page_50_Picture_52.jpeg)

### **Modbus RTU/ASCII Diagnose (Slave)**

![](_page_51_Picture_21.jpeg)

### **Modbus TCP Diagnose (Client/Master)**

![](_page_51_Picture_22.jpeg)

### **Modbus TCP Diagnose (Slave/Server)**

![](_page_51_Picture_23.jpeg)

#### **J1939 Diagnose**

![](_page_52_Picture_38.jpeg)

#### **PROFINET Diagnose**

![](_page_52_Picture_39.jpeg)

### **Traffic**

#### **Modbus RTU/ASCII/TCP Traffic**

For troubleshooting or management purposes, you can monitor the Modbus RTU/ASCII/TCP data passing through the MGate 5118 on the network. Rather than simply echoing the data, the web console presents the data in an intelligent, easy-to-understand format with clearly designated fields, including source, destination, contents, slave ID, function code, and raw data.

![](_page_52_Picture_40.jpeg)

![](_page_53_Picture_31.jpeg)

#### **J1939 Traffic**

![](_page_53_Picture_32.jpeg)

#### **J1939 Live List**

The Live List function allows you to check how many live devices are in the same CAN bus of the MGate.

![](_page_53_Picture_33.jpeg)

And you may also click on the **Question** icon for more detail.

![](_page_53_Picture_34.jpeg)

### <span id="page-54-0"></span>**Fault Protection and Status Monitoring**

#### **Fault Protection**

The Fault Protection function sends a predefined setting to field devices to prevent incorrect actions when the upstream connection is lost. The MGate 5118 supports a Fault Protection function when in agent mode. You can configure the criteria used to determine what to do when the write command is no longer received from the master side. For example, when a cable comes loose accidentally, the most up-to-date write command from the master side will not be received by the gateway. Hence, the slave device will use the latest command from the gateway, which is now out-of-date, creating an inconsistency between the master and slave devices. To avoid this problem, the MGate 5118 supports options to determine which actions should be taken when the master's side is disconnected from the gateway.

![](_page_54_Picture_194.jpeg)

#### **Status Monitoring**

The **Status Monitoring** function provides status information of field devices when the MGate is being used as a master/client. If a slave device fails or a cable comes loose, generally the gateway won't be able to receive up-to-date data from the slave device. The out-of-date data will be stored in the gateway's memory and will be retrieved by the master device (e.g., PLC), which will not be aware that the slave device is not providing up-to-date data. The MGate supports the **Status Monitoring** function, which provides a warning mechanism to report the list of slave devices that are still "alive."

The MGate 5118 allocates one bit of the gateway's specified memory address to indicate the status of each J1939 command as being normal or abnormal. If a command has run successfully, the status value will continuously be 1. On the contrary, if a command has failed, the status will be set to 0. In this case, the master device will be aware of the failure status of the slave device

![](_page_54_Picture_195.jpeg)

For example, if there are 32 J1939 commands, the status monitoring of these 32 commands is to read the data address as below:

![](_page_54_Picture_196.jpeg)

# <span id="page-54-1"></span>**Restart**

All changes will be activated by clicking the **Submit** button first and then restarting the gateway. If a lot of settings need to be changed, you can click **Submit** for each setting and then click **Restart** to activate all the changes.

![](_page_54_Picture_12.jpeg)

# <span id="page-55-0"></span>**Logout**

For safety reasons, remember to log out of the web utility to prevent people who do not have the proper authorization from accessing the gateway.

# <span id="page-55-1"></span>**MXView**

The Moxa MXview network management software gives you a convenient graphical representation of your Ethernet network and allows you to configure, monitor, and diagnose Moxa networking devices. MXview provides an integrated management platform that can manage Moxa MGate series products as well as Ethernet switches and wireless APs, and SNMP-enabled and ICMP-enabled devices installed on subnets. MXview includes an integrated MIB complier that supports any third-party MIB. It also allows you to monitor third-party OIDs and Traps. Network and Trap components that have been located by MXview can be managed via web browsers from both local and remote sites—anytime, anywhere.

# <span id="page-55-2"></span>**MXconfig**

Moxa's MXconfig is a comprehensive Windows-based utility that is used to install, configure, and maintain multiple Moxa devices in industrial networks. This suite of useful tools helps users set the IP addresses of multiple devices with one click, configure the redundant protocols and VLAN settings, modify multiple network configurations of multiple Moxa devices, upload firmware to multiple devices, export/import configuration files, copy configuration settings across devices, easily link to web and telnet consoles, and test device connectivity. MXconfig gives device installers and control engineers a powerful and easy way to mass configure devices, and effectively reduces the setup and maintenance cost.

For more detailed information regarding MXview, download the MXview user manual from Moxa's website at [http://www.moxa.com.](http://www.moxa.com/)